# **PCA-6772**

**ISA VIA Half-sized CPU card with CPU, VGA/LCD, and 3 Ethernet**

**Users Manual**

#### **Copyright**

This document is copyrighted, © 2002. All rights are reserved. The original manufacturer reserves the right to make improvements to the products described in this manual at any time without notice.

No part of this manual may be reproduced, copied, translated or transmitted in any form or by any means without the prior written permission of the original manufacturer. Information provided in this manual is intended to be accurate and reliable. However, the original manufacturer assumes no responsibility for its use, nor for any infringements upon the rights of third parties that may result from such use.

#### **Acknowledgements**

Award is a trademark of Award Software International, Inc.

VIA is a trademark of VIA Technologies, Inc.

IBM, PC/AT, PS/2 and VGA are trademarks of International Business Machines Corporation.

Intel and Pentium are trademarks of Intel Corporation.

Microsoft Windows® is a registered trademark of Microsoft Corp.

RTL is a trademark of Realtek Semi-Conductor Co., Ltd.

ESS is a trademark of ESS Technology, Inc.

UMC is a trademark of United Microelectronics Corporation.

SMI is a trademark of Silicon Motion, Inc.

Creative is a trademark of Creative Technology LTD.

All other product names or trademarks are properties of their respective owners.

For more information on this and other Advantech products, please visit our websites at: **http://www.advantech.com http://www.advantech.com/epc**

For technical support and service, please visit our support website at:

**http://support.advantech.com**

This manual is for the PCA-6772.

Part No. 2006677211

2nd Edition, Printed in Taiwan May, 2004

# **Packing List**

Before you begin installing your card, please make sure that the following materials have been shipped:

- 1 PCA-6772 all-in-one single board computer
- 1 startup manual
- CD-ROM or disks for utility, drivers, and manual (in PDF format)
- 1 power cable p/n: 1703080101
- 1 PS/2 KB/M cable p/n: 1700060202
- 1 COM port cable p/n:1700100250
- 1 Printer cable p/n:1700260250
- 1 VGA cable p/n:1701160101
- 1 FDD cable p/n:1701340603
- 1 EIDE cable p/n:1701400452

If any of these items are missing or damaged, contact your distributor or sales representative immediately.

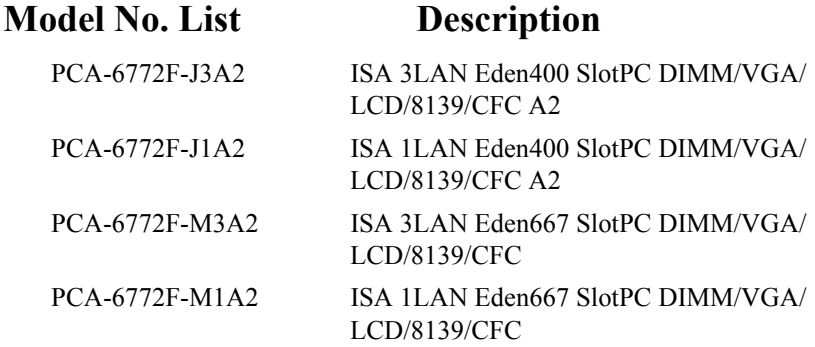

# **Additional Information and Assistance**

1. Visit the Advantech web site at **[www.advantech.com](http://www.advantech.com)** where you can find the latest information about the product.

2. Contact your distributor, sales representative, or Advantech's customer service center for technical support if you need additional assistance. Please have the following information ready before you call:

- Product name and serial number
- Description of your peripheral attachments
- Description of your software (operating system, version, application software, etc.)
- A complete description of the problem
- The exact wording of any error messages

# **Contents**

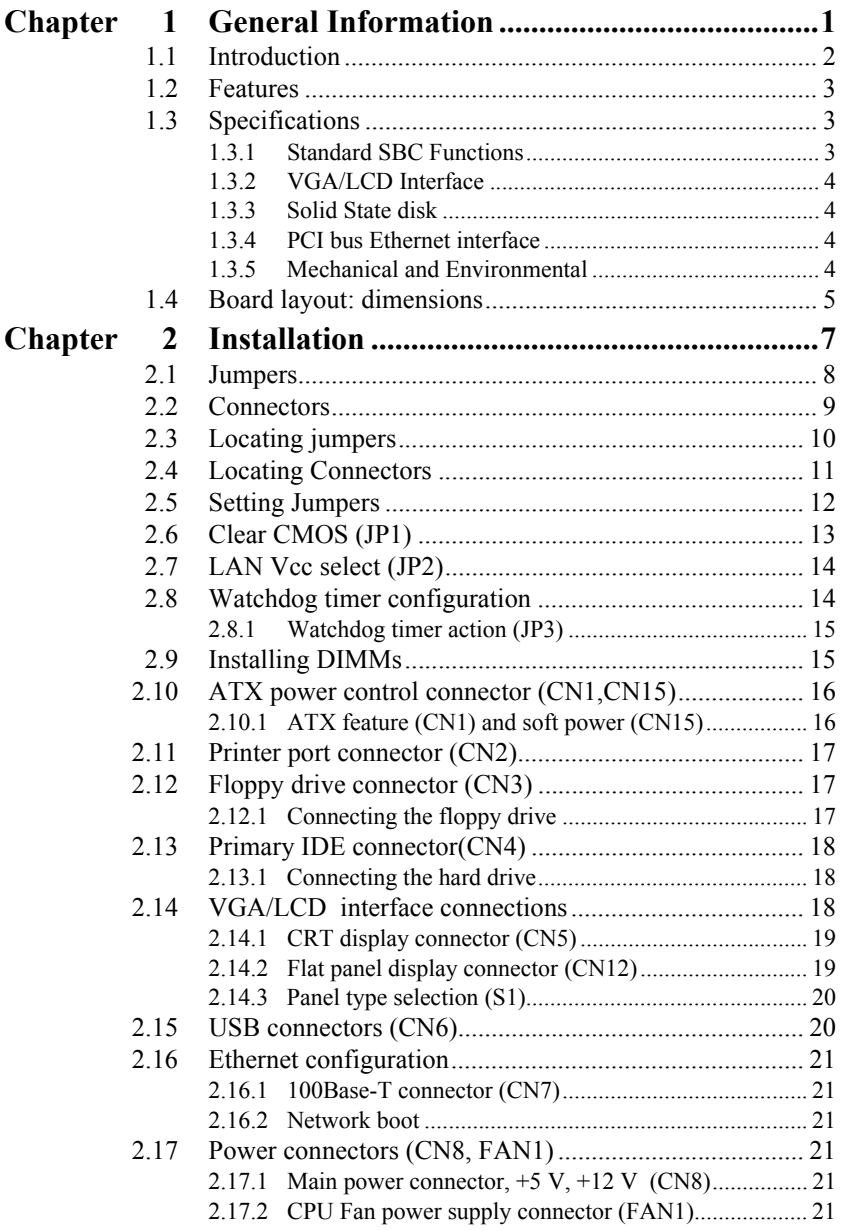

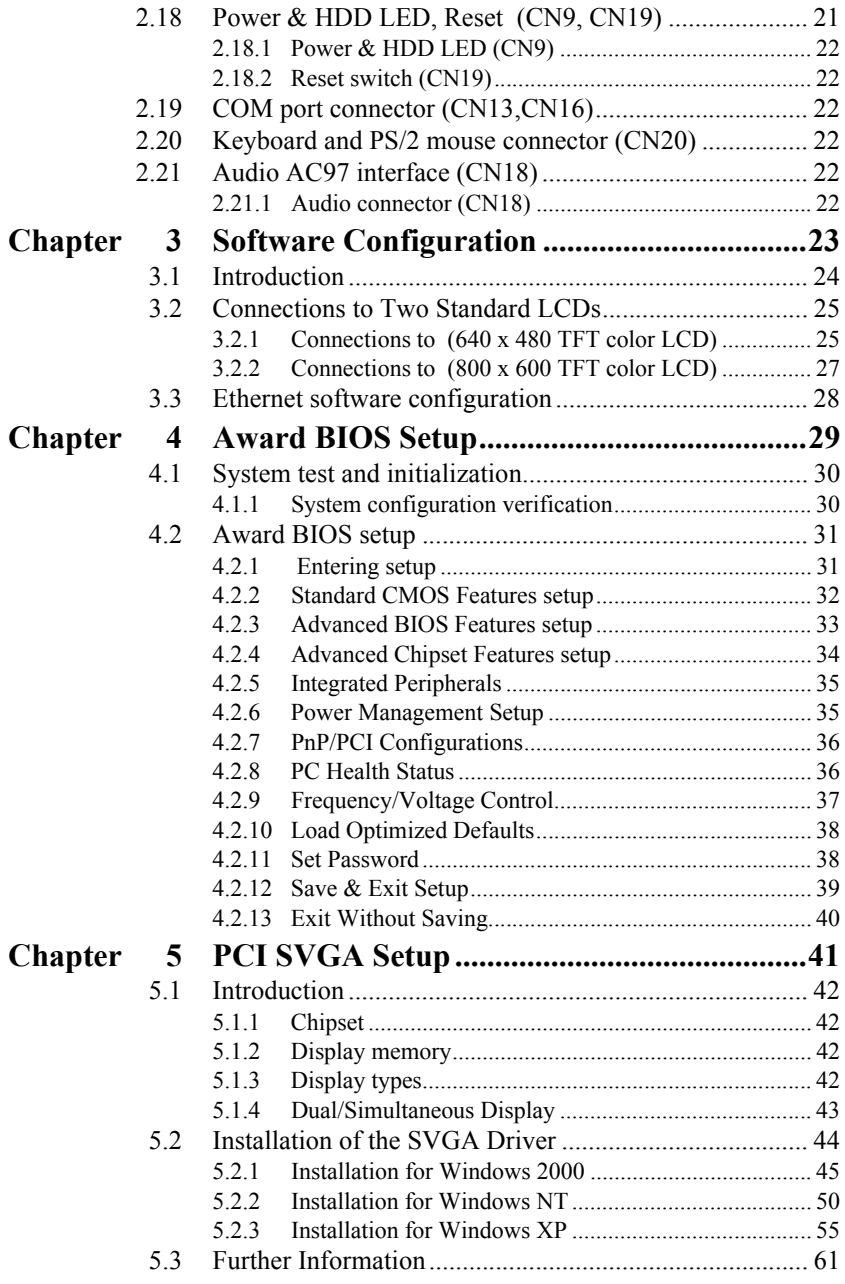

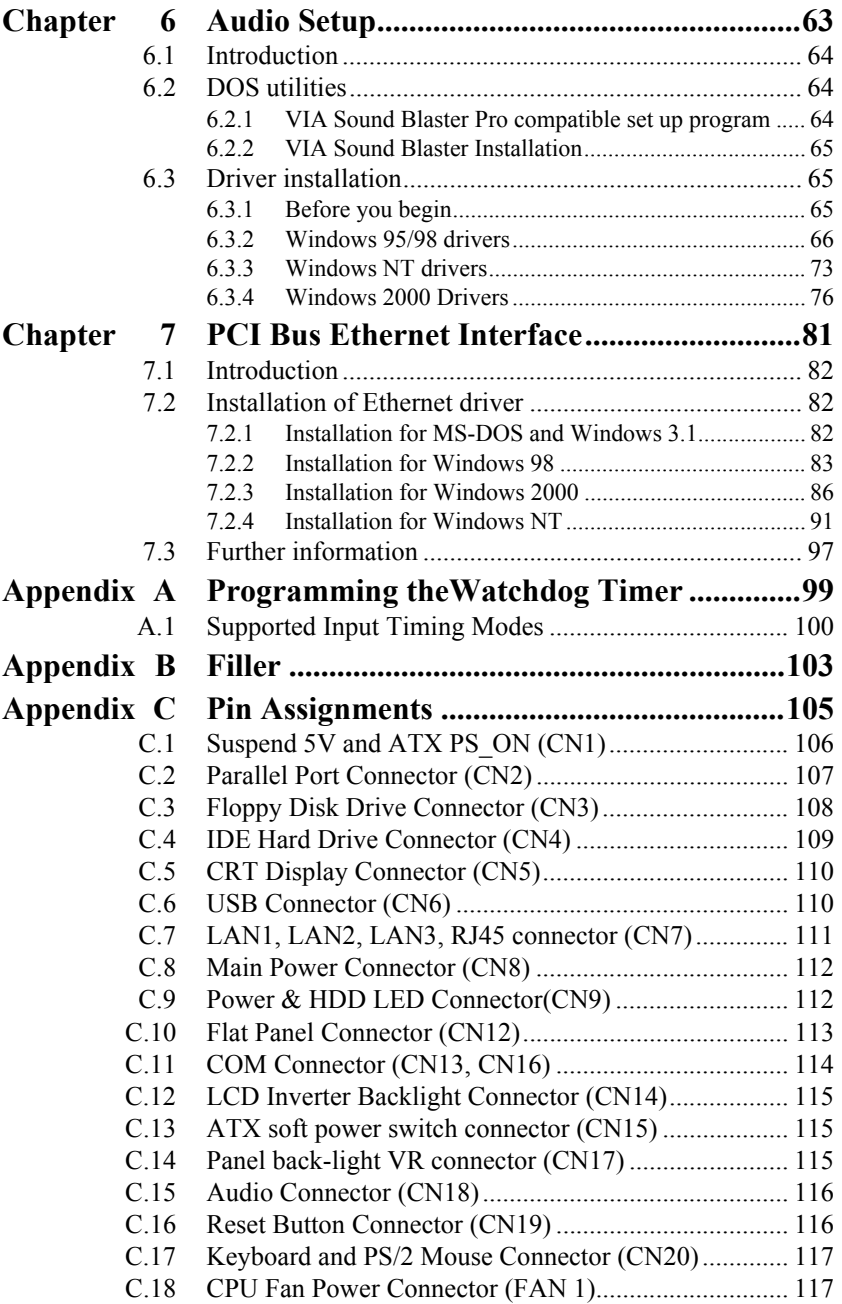

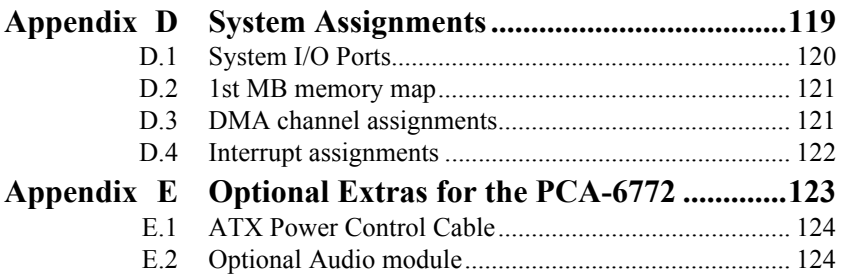

# CHAPTER<br> **1**

# **General Information**

This chapter gives background information on the PCA-6772. EN THE TRANSPARENT CHAPTER<br> **ENETAL DISPOSE THE TRANSPARENT CONTINUIST**<br>
This chapter gives background<br>
information on the PCA-6772.<br>
Sections include:<br>
• Introduction<br>
• Features<br>
• Specifications<br>
• Board layout and dime

Sections include:

- Introduction
- Features
- Specifications
- 

# **Chapter 1 Introduction**

## **1.1 Introduction**

Advantech's new PCA-6772 is a new half-sized CPU card with onboard VIA low power CPU, Eden400, Eden667 or LP800. The VIA Eden processor uses advanced 0.13µ CMOS technology with 128KB L1 cache memory and 64KB L2 cache memory on die. This board with Eden400 CPU can operate without a fan at temperatures up to  $60^{\circ}$  C (140 $^{\circ}$  F) and typically consumes under 14 Watts while supporting numerous peripherals. This SBC includes a 4X AGP controller, a PCI Ethernet interface, and 24-bit TTL interface. Its design is based on the half-sized CPU card and supports ISA bus expansion. Other on-board features include an FDD, LPT, 2 USBs, and 2 serial ports. The SSD solution supports CompactFlash. cards. With the optional PCM-231A-00A1, PCA-6772 can support AC97 Audio.

This product uses a VIA VT8606"TwisterT" chip with Integrated Savage4 2D/3D/Video Accelerator and supports 4X AGP VGA/LCD interface and up to 32 MB frame buffer using system memory. The PCA-6772 supports 3 10/100Mbps Ethernet connections with onboard RJ-45 connectors and is effective for use as a firewall, VPN, or gateway device.

- Embedded low power VIA Eden667MHz or Eden 400 MHz processor, optional LP800MHz.
- ISA bus half-sized CPU card
- Fanless operation at  $60^{\circ}$ C. (PCA-6772F-J3A2, PCA-6772F-J1A2)
- All 3 onboard RJ-45 connectors support 10/100Base-T Ethernet

( PCA-6772F-M3A2, PCA-6772F-J3A2)

- 4X AGP graphics for high performance applications
- FSB 133MHz (Eden667, LP800), FSB 100MHz (Eden400)

## **1.3 Specifications**

#### **1.3.1 Standard SBC Functions**

- **CPU:** Embedded VIA low power Ezra/Eden processor Eden-400 (PCA-6772F-J3A2, PCA-6772F-J1A2) Eden-667 (PCA-6772F-M3A2, PCA-6772F-M1A2)
- **System chipsets:** VIA VT8606"TwisterT"+VT82C686B
- **BIOS:** Award 256 KB Flash memory
- **System memory:** One DIMM socket accepts 64 MB up to 512 MB SDRAM
- **2nd cache memory:** 64KB on the Ezra/Eden processor
- **Enhanced IDE interface:** One channel supports up to two EIDE devices. BIOS auto-detect, PIO Mode 3 or Mode 4, up to UDMA66/ 100 mode.
- **FDD interface:** Supports up to two FDDs
- **Serial ports:** Two serial RS-232 ports
- **Parallel port:** Parallel port supports SPP/EPP/ECP mode
- **Keyboard/mouse connector:** Supports standard PC/AT keyboard and a PS/2 mouse
- **Power management:** Supports power saving modes including Normal/ Standby/Suspend modes. APM 1.2 compliant
- **Watchdog timer:** 62 level timer intervals
- **USB:** Two universal serial bus ports

#### **1.3.2 VGA/LCD Interface**

- **Chipset:** VIA VT8606"TwisterT" chip with integrated Savage4 2D/3D/ Video Accelerator
- **Frame buffer:** Supports 8/16/32MB frame buffer with system memory
- **Interface:** 4X AGP VGA/LCD interface, Support for 9, 12, 15, 18 bit **TFT**
- **Display modes:**

CRT Modes: 1280 x 1024@16bpp (60Hz), 1024 x 768@16bpp (85Hz); LCD/Simultaneous Modes:

800 x 600@18bpp (60Hz). 640 x 480@18bpp (60Hz))

#### **1.3.3 Solid State disk**

• Supports **CompactFlash Type I/II** disks

#### **1.3.4 PCI bus Ethernet interface**

- **Chipset:** REALTEK RTL8139C plus Ethernet controller
- **Ethernet interface:** IEEE 802.3U compatible 10/100Base-T interface. Includes software drivers and boot ROM
- **Wake-on-LAN:** Supports wake-on-LAN function

#### **1.3.5 Mechanical and Environmental**

- **Dimensions (L x W):** 185 x 122 mm(7.28" x 4.80")
- **Power supply voltage:** +5 V, +12V ±5%
- **Power requirements:**

**Max:**

4.5 A @ +5 V, 0.5 A @+12 V

**Typical:**

- 3.3 A @ 5 V, (with 256 MB DRAM, Ezra 800 MHz CPU)
- 2.78 A @ 5 V, (with 256 MB DRAM, Eden 400 MHz CPU)
- **Operating temperature:**  $0 \sim 60^{\circ}$ C (32  $\sim 140^{\circ}$ F)
- **Operating humidity:** 0% ~ 90% Relative Humidity, Non condensing
- **Weight:** 0.27 kg (weight of total package)

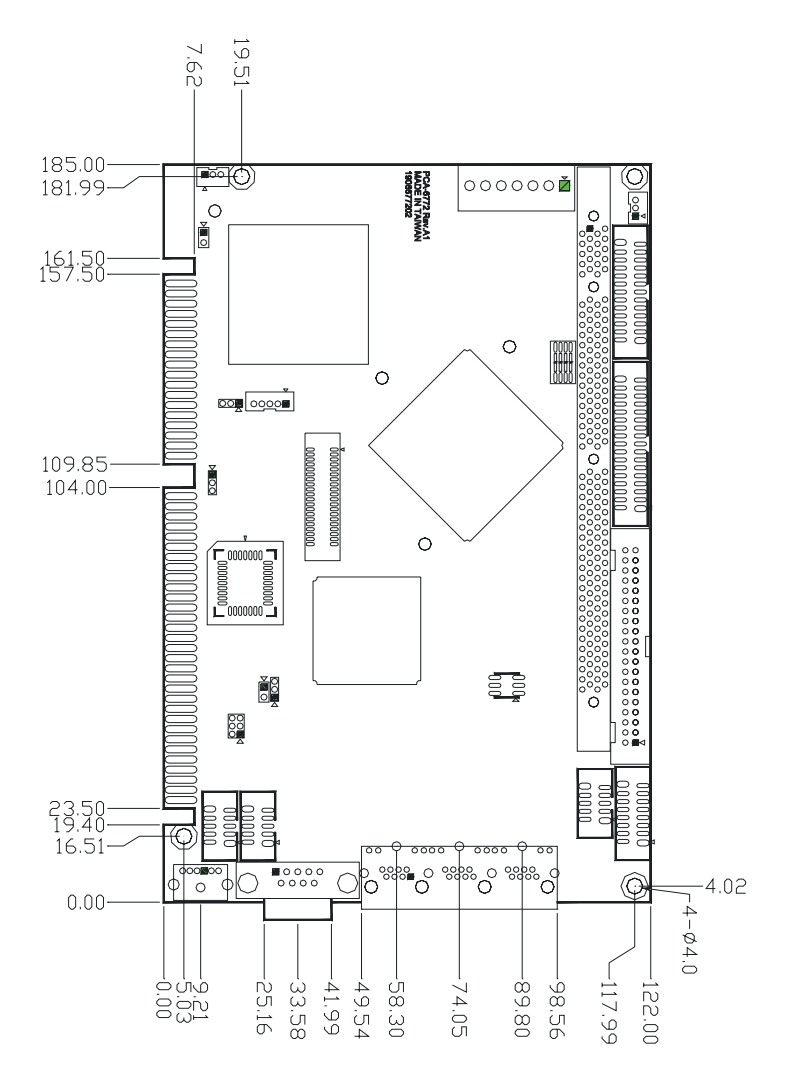

*Figure 1.1: Board layout: dimensions (component side)*

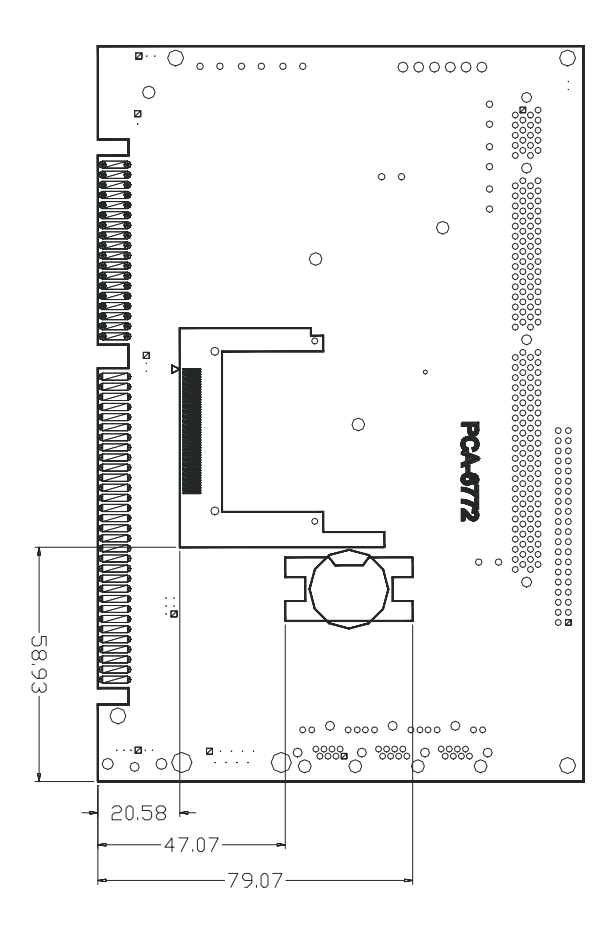

*Figure 1.2: Board layout: dimensions (solder side)*

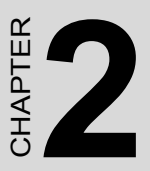

# <span id="page-14-0"></span>**Installation**

This chapter explains the setup procedures of PCA-6772 hardware, including instructions on setting jumpers and connecting peripherals, switches and indicators. Be sure to read all safety precautions before Stallation<br>This chapter explains the setup proce<br>of PCA-6772 hardware, including in<br>tions on setting jumpers and connect<br>peripherals, switches and indicators.<br>sure to read all safety precautions be<br>you begin the installati

# **Chapter 2 Installation**

## <span id="page-15-0"></span>**2.1 Jumpers**

The PCA-6772 has a number of jumpers that allow you to configure your system to suit your application. The table below lists the functions of the various jumpers.

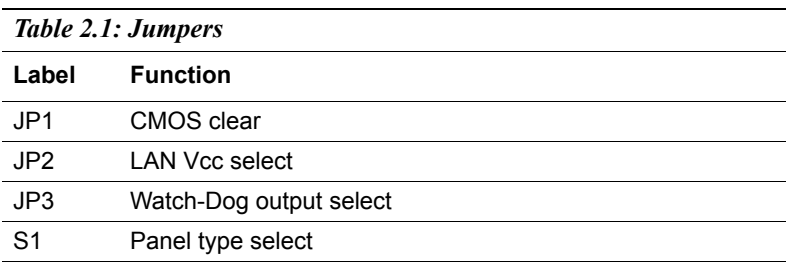

## <span id="page-16-0"></span>**2.2 Connectors**

On-board connectors link the PCA-6772 to external devices such as hard disk drives, a keyboard, or floppy drives. The table below lists the function of each of the board's connectors.

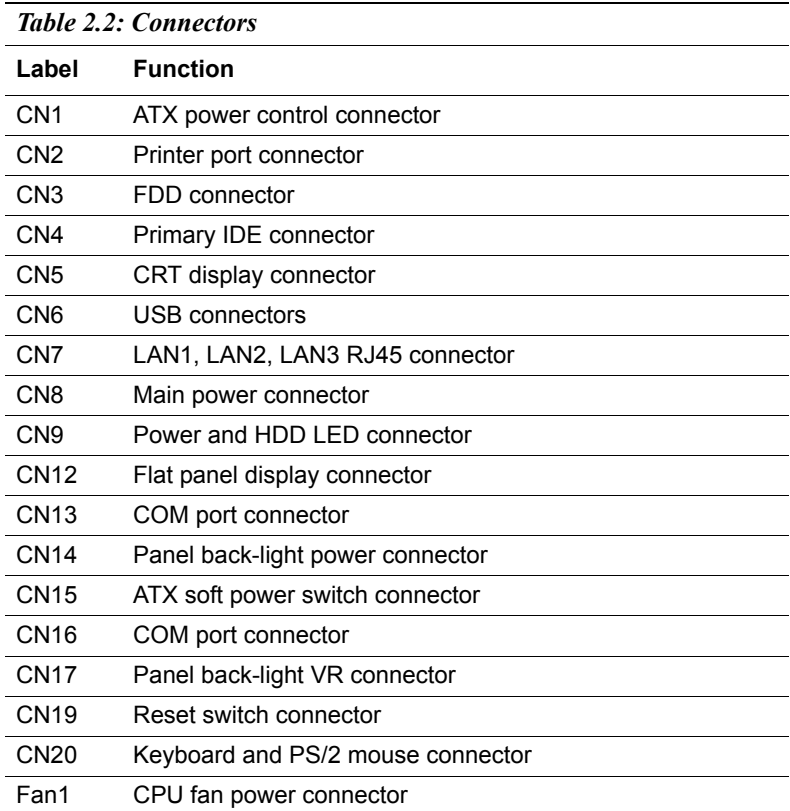

<span id="page-17-0"></span>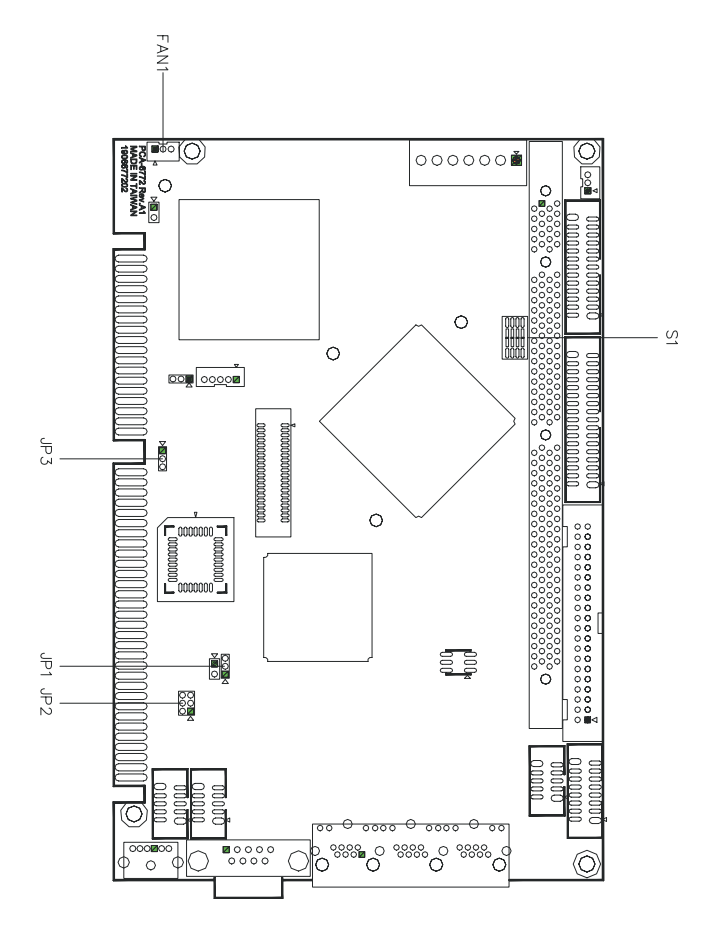

*Figure 2.1: Jumper locations*

# <span id="page-18-0"></span>**2.4 Locating Connectors**

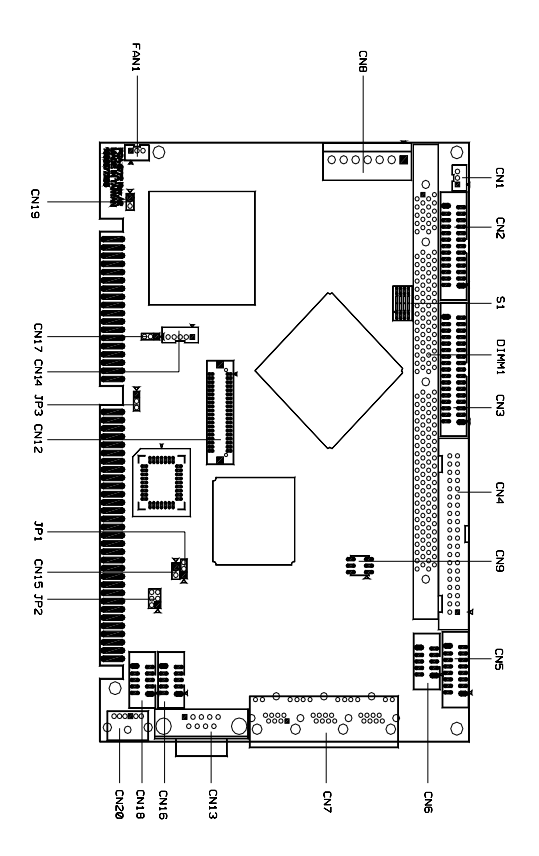

*Figure 2.2: Connectors (component side)*

## <span id="page-19-0"></span>**2.5 Setting Jumpers**

You may configure your card to match the needs of your application by setting jumpers. A jumper is a metal bridge used to close an electric circuit. It consists of two metal pins and a small metal clip (often protected by a plastic cover) that slides over the pins to connect them. To "close" a jumper, you connect the pins with the clip. To "open" a jumper, you remove the clip. Sometimes a jumper will have three pins, labeled 1, 2 and 3. In this case you would connect either pins 1 and 2, or 2 and 3.

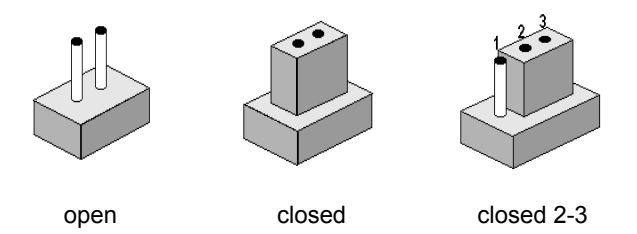

The jumper settings are schematically depicted in this manual as follows:.

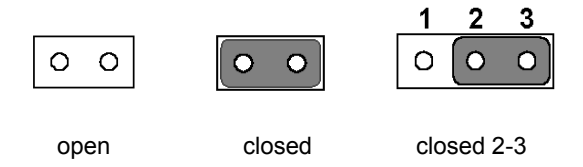

A pair of needle-nose pliers may be helpful when working with jumpers.

If you have any doubts about the best hardware configuration for your application, contact your local distributor or sales representative before you make any changes.

Generally, you simply need a standard cable to make most connections.

#### <span id="page-20-0"></span>*Warning! To avoid damaging the computer, always turn off the power supply before setting "Clear CMOS." Before turning on the power supply, set the jumper back to "3.0 V Battery On."*

This jumper is used to erase CMOS data and reset system BIOS information.

The procedure for clearing CMOS is:

- 1. Turn off the system.
- 2. Short pin 2 and pin 3.
- 3. Return jumper to pins 1 and 2.
- 4. Turn on the system. The BIOS is now reset to its default setting

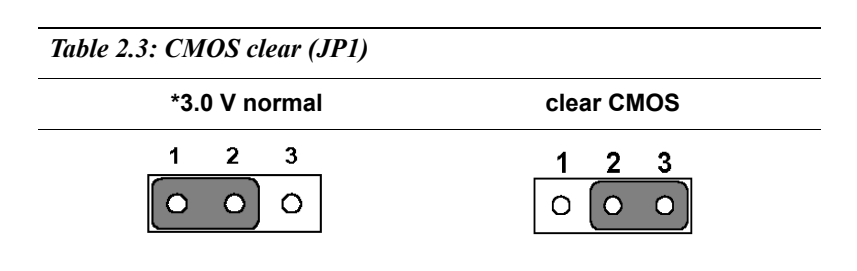

\* default setting

<span id="page-21-0"></span>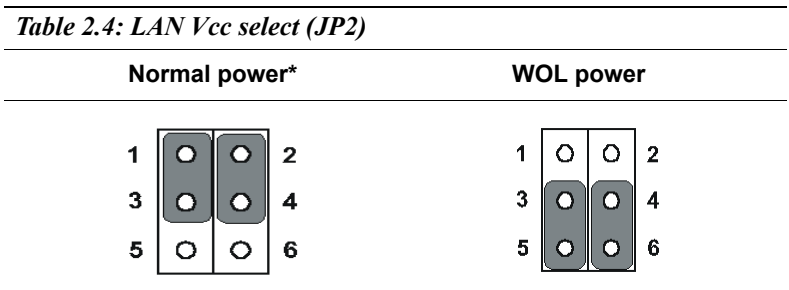

\* default setting

Note: PCA-6772 supports Wake-on-LAN. For Wake-on LAN, JP2 has to be set to the WOL power position

# <span id="page-21-1"></span>**2.8 Watchdog timer configuration**

An on-board watchdog timer reduces the chance of disruptions which EMP (electro-magnetic pulse) interference can cause. This is an invaluable protective device for standalone or unmanned applications. Setup involves one jumper and running the control software (refer to Appendix A).

#### <span id="page-22-0"></span>**2.8.1 Watchdog timer action (JP3)**

When the watchdog timer activates (CPU processing has come to a halt). it can reset the system or generate an interrupt on IRQ11. This can be set via setting JP3 as shown below:

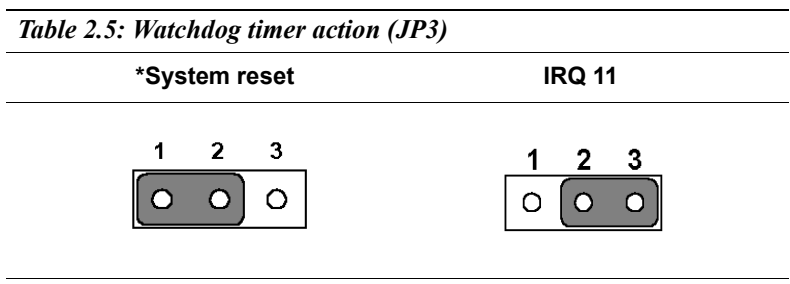

\* default setting

#### <span id="page-22-1"></span>**2.9 Installing DIMMs**

The procedure for installing DIMMs is described below. Please follow these steps carefully. The number of pins are different on either side of the breaks, so the module can only fit in one way. DIMM modules have different pin contacts on each side, and therefore have a higher pin density.

- 1. Make sure that the two handles of the DIMM socket are in the "open" position. i.e. The handles remain leaning outward.
- 2. Slowly slide the DIMM module along the plastic guides on both ends of the socket.
- 3. Press the DIMM module right down into the socket, until you hear a click. This is when the two handles have automatically locked the memory module into the correct position of the socket.

To **remove** the memory module, just push both handles outward, and the module will be ejected from the socket.

#### <span id="page-23-1"></span><span id="page-23-0"></span>**2.10.1 ATX feature connector (CN1) and soft power switch connector (CN15)**

The PCA-6772 can support an advanced soft power switch function, if an ATX power supply is used. To enable the soft power switch function:

- 1. Get the specially designed ATX-to-EBX power cable (PCA-6772 optional item, part no. 1703200100)
- 2. Connect the 3-pin plug of the cable to CN1 (ATX feature connector).
- 3. Connect the power on/off button to CN15. (A momentary type of button should be used.)
- *Important Make sure that the ATX power supply can take at least a 10 mA load on the 5 V standby lead (5VSB). If not, you may have difficulty powering on your system.*

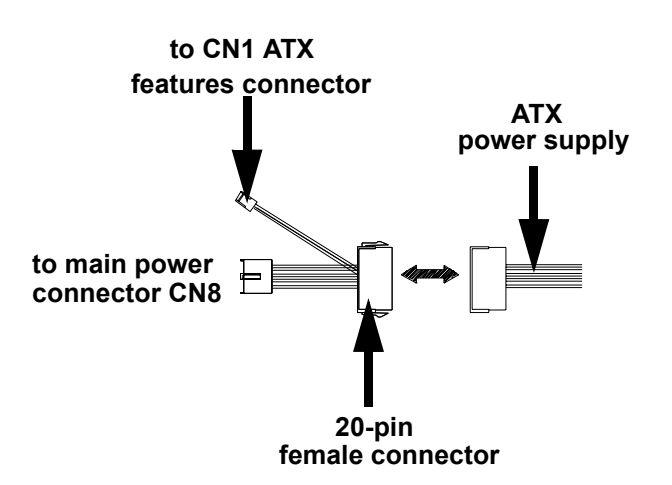

*Figure 2.3: Wiring for ATX soft power switch function*

# <span id="page-24-0"></span>**2.11 Printer port connector (CN2)**

Normally, the parallel port is used to connect the card to a printer. The PCA-6772 includes a multi-mode (ECP/EPP/SPP) parallel port accessed via CN2 and a 26-pin flat-cable connector. You will need an adapter cable if you use a traditional DB-25 connector. The adapter cable has a 26-pin connector on one end, and a DB-25 connector on the other.

The parallel port is designated as LPT1, and can be disabled or changed to LPT2 or LPT3 in the system BIOS setup.

The parallel port interrupt channel is designated to be IRQ7.

You can select ECP/EPP DMA channel via BIOS setup.

# <span id="page-24-1"></span>**2.12 Floppy drive connector (CN3)**

You can attach up to two floppy drives to the PCA-6772's on-board controller. You can use any combination of 5.25" (360 KB and 1.2 MB) and/ or 3.5" (720 KB, 1.44 MB, and 2.88 MB) drives.

A 34-pin daisy-chain drive connector cable is required for a dual-drive system. On one end of the cable is a 34-pin flat-cable connector. On the other end are two sets of floppy disk drive connectors. Each set consists of a 34-pin flat-cable connector (usually used for 3.5" drives) and a printed-circuit board connector (usually used for 5.25" drives).

#### <span id="page-24-2"></span>**2.12.1 Connecting the floppy drive**

- 1. Plug the 34-pin flat-cable connector into CN3. Make sure that the red wire corresponds to pin one on the connector.
- 2. Attach the appropriate connector on the other end of the cable to the floppy drive(s). You can use only one connector in the set. The set on the end (after the twist in the cable) connects to the A: drive. The set in the middle connects to the B: drive.
- 3. If you are connecting a 5.25" floppy drive, line up the slot in the printed circuit board with the blocked-off part of the cable connector.

If you are connecting a 3.5" floppy drive, you may have trouble determining which pin is number one. Look for a number printed on the circuit board indicating pin number one. In addition, the connector on the floppy drive may have a slot. When the slot is up, pin number one should be on the right. Check the documentation that came with the drive for more information.

If you desire, connect the B: drive to the connectors in the middle of the cable as described above.

In case you need to make your own cable, you can find the pin assignments for the board's connector in Appendix C.

## <span id="page-25-0"></span>**2.13 Primary IDE connector(CN4)**

The PCA-6772 provides an IDE channel to which you can attach up to two Enhanced Integrated Device Electronics hard disk drives or CDROM to the PCA-6772's internal controller. The PCA-6772's IDE controller uses a PCI interface. This advanced IDE controller supports faster data transfer, PIO Mode 3 or Mode 4, UDMA 33/66/100 mode.

#### <span id="page-25-1"></span>**2.13.1 Connecting the hard drive**

Connecting drives is done in a daisy-chain fashion. It requires one of two cables (not included in this package), depending on the drive size. 1.8" and 2.5" drives need a 1 x 44-pin to 2 x 44-pin flat-cable connector. 3.5" drives use a 1 x 44-pin to 2 x 40-pin connector.

Wire number 1 on the cable is red or blue, and the other wires are gray.

- 1. Connect one end of the cable to CN4. Make sure that the red (or blue) wire corresponds to pin 1 on the connector, which is labeled on the board (on the right side).
- 2. Plug the other end of the cable into the Enhanced IDE hard drive, with pin 1 on the cable corresponding to pin 1 on the hard drive. (See your hard drive's documentation for the location of the connector)

If desired, connect a second drive as described above.

Unlike floppy drives, IDE hard drives can connect to either end of the cable. If you install two drives, you will need to set one as the master and one as the slave by using jumpers on the drives. If you install only one drive, set it as the master.

# <span id="page-25-2"></span>**2.14 VGA/LCD interface connections**

The PCA-6772's display interface can drive conventional CRT displays and is capable of driving a wide range of flat panel displays as well, including passive LCD and active LCD displays. The board has two display connectors: one for standard CRT VGA monitors, and one for flat panel displays.

## <span id="page-26-0"></span>**2.14.1 CRT display connector (CN5)**

CN5 is a 16-pin, dual-inline header used for conventional CRT displays. A simple one-to-one adapter can be used to match CN5 to a standard 15 pin D-SUB connector commonly used for VGA.

Pin assignments for CRT display connector CN5 are detailed in Appendix C.

#### <span id="page-26-1"></span>**2.14.2 Flat panel display connector (CN12)**

CN12 consists of a 40-pin connector which can support an 18-bit LCD panel. It is Hirose's product no. DF13A-40DP-1.25 V

The PCA-6772 provides a bias control signal on CN12 that can be used to control the LCD bias voltage. It is recommended that the LCD bias voltage not be applied to the panel until the logic supply voltage  $(+5 V or)$ +3.3 V) and panel video signals are stable. Under normal operation, the control signal (ENAVEE) is active high. When the PCA-6772's power is applied, the control signal is low until just after the relevant flat panel signals are present. CN12 can connect up to 18 bit TFT LCD.

#### <span id="page-27-0"></span>**2.14.3 Panel type selection (S1)**

S1 is an 8 segment DIP switch for DSTN/TFT panel type and resolution functions.

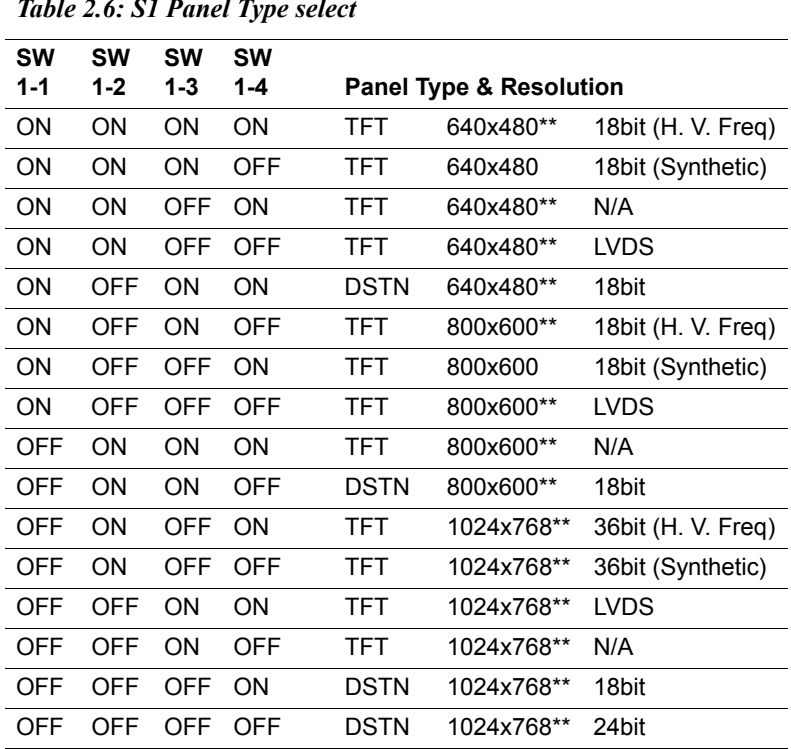

*Table 2.6: S1 Panel Type select*

\* Default setting

\*\* will support in the future

## <span id="page-27-1"></span>**2.15 USB connectors (CN6)**

The PCA-6772 board provides up to two USB (Universal Serial Bus) ports. This gives complete Plug and Play, and hot attach/detach for up to **127** external devices. The USB interfaces comply with USB specification Rev. 1.1, and are fuse protected.

The USB interface is accessed through the 5 x 2-pin flat-cable connector, CN6 (USB1, 2). You will need an adapter cable if you use a standard

USB connector. The adapter cable has a 5 x 2-pin connector on one end and a USB connector on the other.

The USB interfaces can be disabled in the system BIOS setup.

## <span id="page-28-0"></span>**2.16 Ethernet configuration**

The PCA-6772 is equipped with a high performance 32-bit PCI-bus Ethernet interface which is fully compliant with IEEE 802.3U 10/ 100Mbps CSMA/CD standards. It is supported by all major network operating systems.

The PCA-6772 supports 3 10/100Mbps Ethernet connections with onboard RJ-45 connectors(CN7) and is effective for use as a firewall, VPN, or gateway device.

The medium type can be configured via the RSET8139.EXE program included on the utility disk. (See Chapter 3 for detailed information.)

## <span id="page-28-1"></span>**2.16.1 100Base-T connector (CN7)**

10/100Base-T connects to the PCA-6772 via an adapter cable to an 8-pin polarized header (CN7).

#### <span id="page-28-2"></span>**2.16.2 Network boot**

The Network Boot feature can be utilized by incorporating the Boot ROM image files for the appropriate network operating system. The Boot ROM BIOS files are included in the system BIOS, which is on the utility CD disc.

# <span id="page-28-3"></span>**2.17 Power connectors (CN8, FAN1)**

## <span id="page-28-4"></span>**2.17.1 Main power connector, +5 V, +12 V (CN8)**

Supplies main power to the PCA-6772  $(+5 V)$ , and to devices that require  $+12$  V.

#### <span id="page-28-5"></span>**2.17.2 CPU Fan power supply connector (FAN1)**

Provides power supply to CPU cooling fan. Only present when +5 V and +12 V power is supplied to the board.

# <span id="page-28-6"></span>**2.18 Power & HDD LED, Reset Button Connector (CN9, CN19)**

Next, you may want to install external switches to monitor and control the PCA-6772. These features are optional: install them only if you need

them. The front panel connector (CN9) is an 6-pin male, dual in-line header. It provides connections for a speaker, hard disk access indicator, watchdog output, and an input switch for resetting the card.

#### <span id="page-29-0"></span>**2.18.1 Power & HDD LED (CN9)**

The HDD LED indicator for hard disk access is an active low signal (24 mA sink rate). Power supply activity LED indicator.

#### <span id="page-29-1"></span>**2.18.2 Reset switch (CN19)**

If you install a reset switch, it should be an open single pole switch. Momentarily pressing the switch will activate a reset. The switch should be rated for 10 mA, 5 V.

# <span id="page-29-2"></span>**2.19 COM port connector (CN13,CN16)**

The PCA-6772 provides two serial ports (COM1: RS-232 and COM2: RS232) in one COM port connector. It provides connections for serial devices (a mouse, etc.) or a communication network. You can find the pin assignments for the COM port connector in Appendix C.

# <span id="page-29-3"></span>**2.20 Keyboard and PS/2 mouse connector (CN20)**

The PCA-6772 board provides a keyboard connector that supports both a keyboard and a PS/2 style mouse. In most cases, especially in embedded applications, a keyboard is not used. If the keyboard is not present, the standard PC/AT BIOS will report an error or fail during power-on selftest (POST) after a reset. The PCA-6772's BIOS standard setup menu allows you to select "All, But Keyboard" under the "Halt On" selection. This allows no-keyboard operation in embedded system applications, without the system halting under POST.

# <span id="page-29-4"></span>**2.21 Audio AC97 interface (CN18)**

#### <span id="page-29-5"></span>**2.21.1 Audio connector (CN18)**

The Audio AC97 link is a 10 pin connector; the PCA-6772 can support AC97 Audio with the addition of optional PCM-231A-00A1.

# CHAPTER

# **Software Configuration**

This chapter details the software configuration information. It shows you how to configure the card to match your application requirements. The AWARD System BIOS is covered in Chapter 4. **Solution:**<br> **• Example 19 Follows**<br> **• Example 19 Follows**<br> **•** Example information. It shows you how to complication<br>
the card to match your application<br>
information. The AWARD System BIC<br>
ered in Chapter 4.<br>
• Introduct

Sections include:

- Introduction
- Connections for standard LCDs
- 

# **Chapter 3 Software Configuration**

#### <span id="page-31-0"></span>**3.1 Introduction**

The PCA-6772 system BIOS and custom drivers are located in a 256 Kbyte, Flash ROM device, designated U18. A single Flash chip holds the system BIOS, VGA BIOS and network Boot ROM image. The display can be configured via CMOS settings. This method minimizes the number of chips and difficulty of configuration. To set different types of LCD panels, please choose "panel type" from the "integrated peripherals" menu in CMOS setup.

#### <span id="page-32-0"></span>**3.2 Connections to Two Standard LCDs**

The following tables illustrate typical LCD connection pinouts for the PCA-6772.

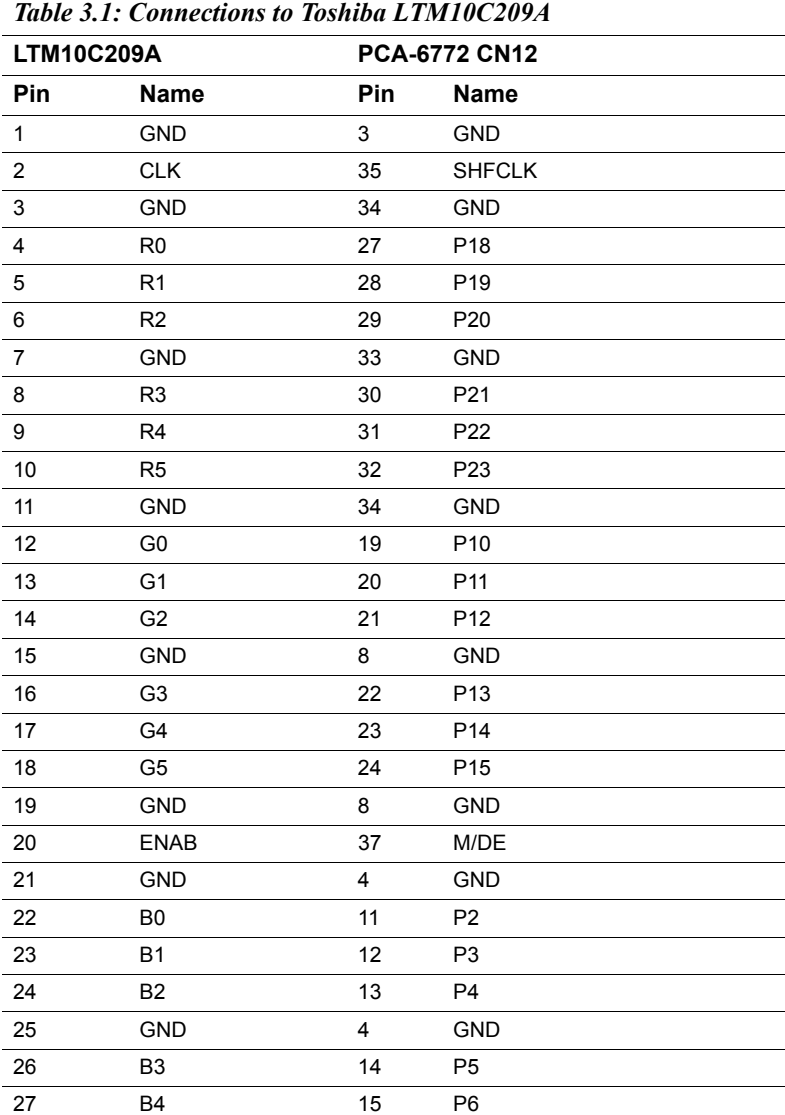

#### <span id="page-32-1"></span>**3.2.1 Connections to Toshiba LTM10C209A** (640 x 480 TFT color LCD)

*25 Chapter 3 Software Configuration*

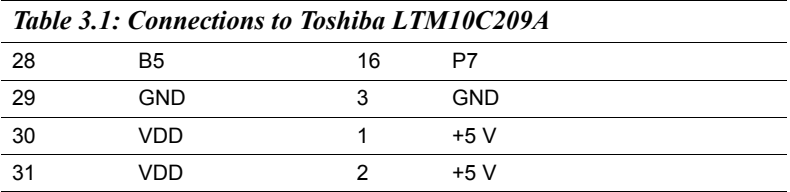

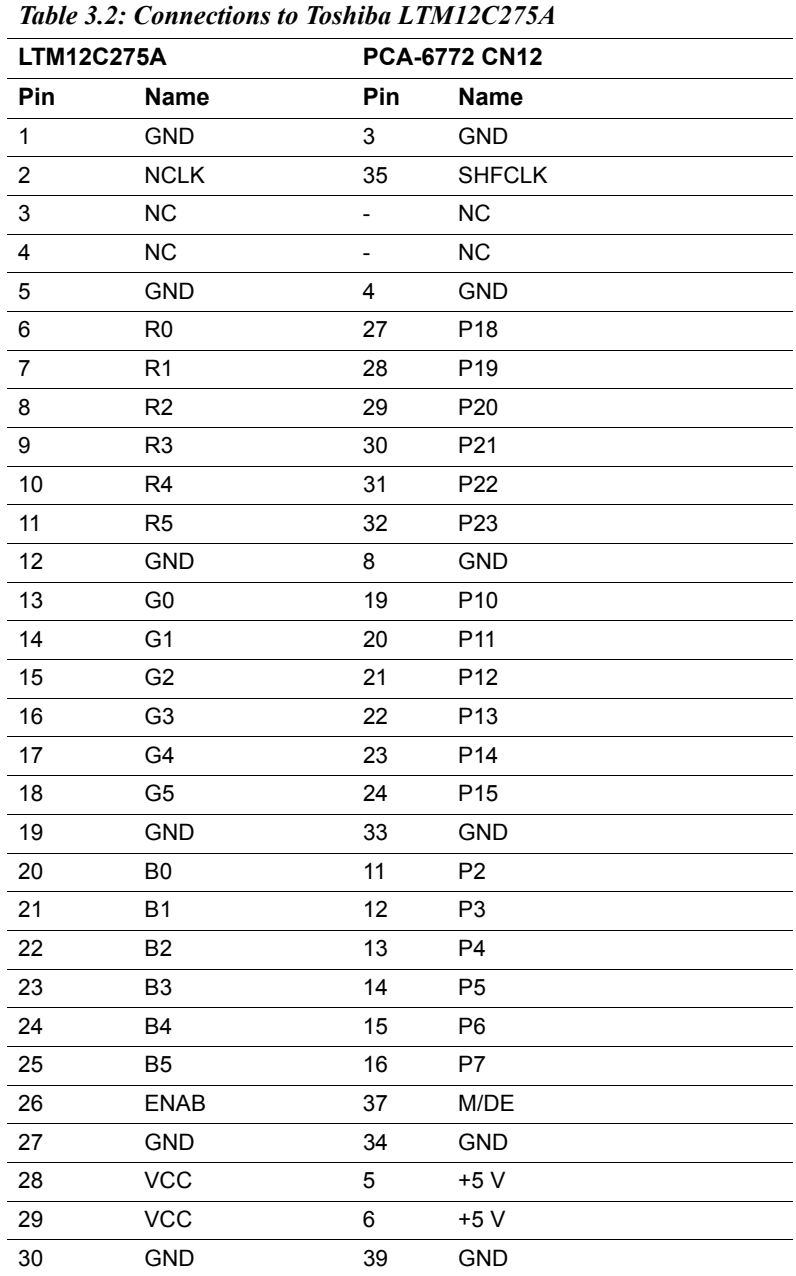

<span id="page-34-0"></span>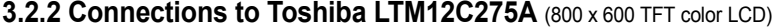

*27 Chapter 3 Software Configuration*

# <span id="page-35-0"></span>**3.3 Ethernet software configuration**

The PCA-6772's on-board Ethernet interface supports all major network operating systems. To configure the medium type, to view the current configuration, or to run diagnostics, do the following:

- 1. Power the PCA-6772 on. Make sure that the RSET8139.EXE file is located in the working drive.
- 2. At the prompt, type RSET8139.EXE and press <Enter>. The Ethernet configuration program will then be displayed.
- 3. This simple screen shows all the available options for the Ethernet interface. Just highlight the option you wish to change by using the Up and Down keys. To change a selected item, press <Enter>, and a screen will appear with the available options. Highlight your option and press <Enter>. Each highlighted option has a helpful message guide displayed at the bottom of the screen for additional information.
- 4. After you have made your selections and are sure this is the configuration you want, press ESC. A prompt will appear asking if you want to save the configuration. Press Y if you want to save.

The Ethernet Setup Menu also offers three very useful diagnostic functions. These are:

- 1. Run EEPROM Test.
- 2. Run Diagnostics on Board.
- 3. Run Diagnostics on Network.

Each option has its own display screen that shows the format and result of any diagnostic tests undertaken.

*Note For Ethernet installation, please see Chapter 7*
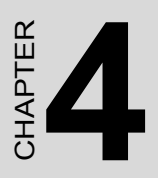

# **Award BIOS Setup**

This chapter describes how to set BIOS configuration data.

# **Chapter 4 Award BIOS Setup**

### **4.1 System test and initialization**

These routines test and initialize board hardware. If the routines encounter an error during the tests, you will either hear a few short beeps or see an error message on the screen. There are two kinds of errors: fatal and non-fatal. The system can usually continue the boot up sequence with non-fatal errors. Non-fatal error messages usually appear on the screen along with the following instructions:

### **press <F1> to RESUME**

Write down the message and press the F1 key to continue the bootup sequence.

### **4.1.1 System configuration verification**

These routines check the current system configuration against the values stored in the board's CMOS memory. If they do not match, the program outputs an error message. You will then need to run the BIOS setup program to set the configuration information in memory.

There are three situations in which you will need to change the CMOS settings:

- 1. You are starting your system for the first time
- 2. You have changed the hardware attached to your system
- 3. The CMOS memory has lost power and the configuration information has been erased.

The PCA-6772 Series' CMOS memory has an integral lithium battery backup. The battery backup should last ten years in normal service, but when it finally runs down, you will need to replace the complete unit.

### **4.2 Award BIOS setup**

Award's BIOS ROM has a built-in Setup program that allows users to modify the basic system configuration. This type of information is stored in battery-backed CMOS RAM so that it retains the Setup information when the power is turned off.

### **4.2.1 Entering setup**

Power on the computer and press <Del> immediately. This will allow you to enter Setup.

| Standard CMOS Features<br>Advanced BIOS Features<br>Advanced Chipset Features<br>$\blacktriangleright$ Integrated Peripherals<br>Power Management Setup | <b>PC Health Status</b><br>ъ.<br>Frequency/Uoltage Control<br>►<br><b>Load Optimized Defaults</b><br><b>Set Password</b><br>Save & Exit Setup |
|----------------------------------------------------------------------------------------------------|----------------------------------------------------------------------------------------------------|
| ▶ PnP/PCI Configurations                                                                                                    | <b>Exit Without Saving</b>                                                                                                    |
| Quit F9 : Menu in BIOS                                                                                                    | : Select Item                                                                                                    |
| $E$ se $\pm$                                                                                                    | $\rightarrow$ $\leftarrow$                                                                                                    |
| <b>F10 : Save &amp; Exit Setup</b>                                                                                                    | Time, Date, Hard Disk Type                                                                                                    |

*Figure 4.1: BIOS setup program initial screen*

### **4.2.2 Standard CMOS Features setup**

When you choose the Standard CMOS Features option from the Initial Setup Screen menu, the screen shown below is displayed. This standard Setup Menu allows users to configure system components such as date, time, hard disk drive, floppy drive and display. Once a field is highlighted, on-line help information is displayed in the left bottom of the Menu screen.

| Date (mm: dd:yy)<br>Time (hh:mm:ss)                                                                  | Wed, Sep 11 2002<br>16 : 31 : 32                   | Item Help                                                 |
|----------------------------------------------------------------------------------------------------|----------------------------------------------------|-----------------------------------------------------------|
| l IDE Primary Master<br><b>IDE Primary Slave</b><br>▶ IDE Secondary Master<br>le IDE Secondary Slave |                                                    | Menu Level<br>ь<br>Change the day, mo<br>year and century |
| Drive A<br>Drive B                                                                                   | [1.44M, 3.5 in.]<br><b>ENone 1</b>                 |                                                           |
| <b>Uideo</b><br>Halt On<br>Select Diaplay Device                                                     | <b>LEGA/UGA 1</b><br>[All, But Keyboard]<br>[Auto] |                                                           |
| <b>Base Memory</b><br><b>Extended Memory</b><br>Total Memory                                         | 640K<br>65472K<br><b>1024K</b>                     |                                                           |
| 1↓→←:Move<br>Enter:Select +/-/PU/PD:Ualue<br><b>F5: Previous Values</b>                              | F10:Save                                           | ESC: Exit F1: General<br>F7: Optimized Defaults           |

*Figure 4.2: CMOS Features setup*

### **4.2.3 Advanced BIOS Features setup**

By choosing the Advanced BIOS Features Setup option from the Initial Setup Screen menu, the screen below is displayed. This sample screen contains the manufacturer's default values for the PCA-6772 Series.

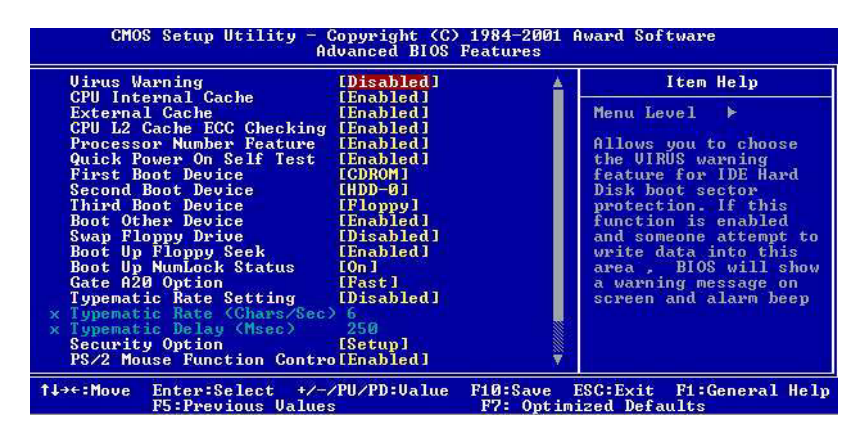

*Figure 4.3: Advanced BIOS Features setup*

### **4.2.4 Advanced Chipset Features setup**

By choosing the Advanced Chipset Features option from the Initial Setup Screen menu, the screen below is displayed. This sample screen contains the manufacturer's default values for the PCA-6772 Series.

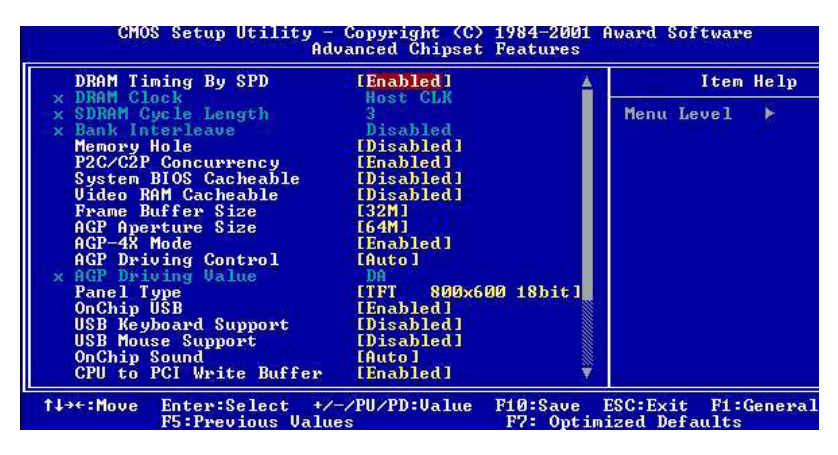

*Figure 4.4: Advanced Chipset Features setup*

### **4.2.5 Integrated Peripherals**

Choosing the Integrated Peripherals option from the Initial Setup Screen menu should produce the screen below. Here we see the manufacturer's default values for the PCA-6772 Series.

| On-Chip Primary PCI IDE [Enabled]                                                                                                    |           |            | Item Help |
|----------------------------------------------------------------------------------------------------|-----------|------------|-----------|
| On-Chip Secondary PCI IDE [Enabled]<br>IDE Primary Master PIO [Auto]<br>IDE Primary Slave PIO [Auto]<br><b>IDE Secondary Master PIO [Auto]</b><br>IDE Secondary Slave PIO [Auto]<br><b>IDE Primary Master UDMA [Auto]</b><br><b>IDE Primary Slave UDMA [Auto]</b><br><b>IDE Secondary Master UDMA [Auto]</b><br><b>IDE Secondary Slave UDMA [Auto]</b><br>USB Controller<br><b>Example 1</b> [Enabled]<br>USB Eeyhoard Support<br>Init Display First<br>ACP Audio<br>ACP Audio<br>OnBoard 82562 LAN Chip<br>DE HDD Block Mode<br>DE HDD Block Mode<br>TOWER ON Function<br>CE ALLITON ONLY I<br>KB Power ON Password [Enter]<br>Hot Key Power ON | ECtyl-F1] | Menu Level |           |

*Figure 4.5: Integrated Peripherals*

### **4.2.6 Power Management Setup**

By choosing the Power Management Setup option from the Initial Setup Screen menu, the screen below is displayed. This sample screen contains the manufacturer's default values for the PCA-6772 Series.

| PM Control by APM<br>IYes <sub>1</sub><br>Menu Level<br>ъ.<br><b>Uideo Off Option</b><br>$[Suspend \rightarrow Off]$<br><b>Uideo Off Method</b><br>[U/H SYNC+Blank]<br>MODEM Use IRQ<br>131<br>Soft-Off by PWRBTN<br>[Instant-Off]<br><b>State After Power Failure</b><br>[0n]<br>[Press Enter]<br>▶ Wake Up Events | ACPI function           | [Enabled]     | Item Help |
|----------------------------------------------------------------------------------------------------|-------------------------|---------------|-----------|
|                                                                                                    | <b>Power Management</b> | [Press Enter] |           |

*Figure 4.6: Power Management Setup*

### **4.2.7 PnP/PCI Configurations**

By choosing the PnP/PCI Configurations option from the Initial Setup Screen menu, the screen below is displayed. This sample screen contains the manufacturer's default values for the PCA-6772 Series.

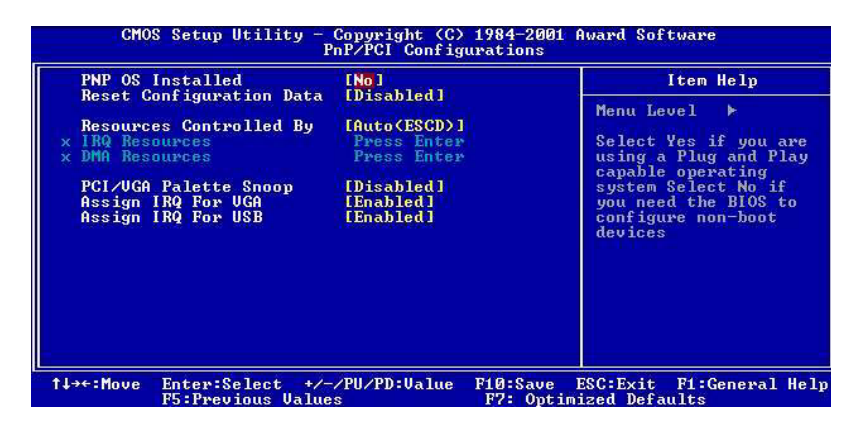

*Figure 4.7: PnP/PCI Configurations*

### **4.2.8 PC Health Status**

The PC Health Status option displays information such as CPU and motherboard temperatures, fan speeds, and core voltage.

| Current CPU Temp.<br>Current System Temp.                                            | Item Help                                      |
|--------------------------------------------------------------------------------------|------------------------------------------------|
| Current CPUFAM1 Speed<br>Current CPUFAN2 Speed<br>Ucore<br>2.50<br>3.30<br>50<br>120 | Menu Level<br>Þ.                               |
| <sup>1</sup> ↓→←:Move<br>Enter:Select +/-/PU/PD:Ualue                                | ESC: Exit<br><b>FiØ:Save</b><br>F1:General Hel |

*Figure 4.8: PC Health Status*

### **4.2.9 Frequency/Voltage Control**

By choosing the Frequency/Voltage Control option from the Initial Setup Screen menu, the screen below is displayed. This sample screen contains the manufacturer's default values for the PCA-6772

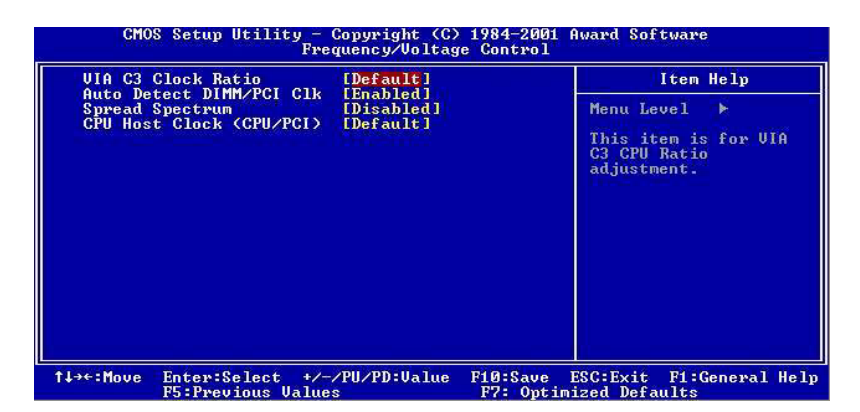

*Figure 4.9: Frequency/Voltage Control*

*Caution Incorrect settings in Frequency/Voltage Control may damage the system CPU, video adapter, or other hardware.*

### **4.2.10 Load Optimized Defaults**

Load Optimized Defaults loads the default system values directly from ROM. If the stored record created by the Setup program should ever become corrupted (and therefore unusable), these defaults will load automatically when you turn the PCA-6772 Series system on.

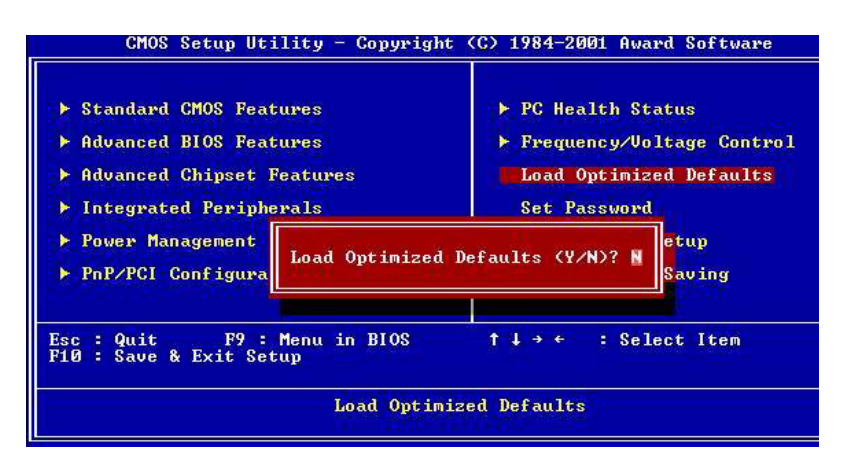

*Figure 4.10: Load BIOS defaults screen*

### **4.2.11 Set Password**

*Note To enable this feature, you should first go to the Advanced BIOS Features menu, choose the Security Option, and select either Setup or System, depending on which aspect you want password protected. Setup requires a password only to enter Setup. System requires the password either to enter Setup or to boot the system.*

*A password may be at most 8 characters long.*

### **To Establish Password**

- 1. Choose the Set Password option from the CMOS Setup Utility main menu and press <Enter>.
- 2. When you see "Enter Password," enter the desired password and press <Enter>.
- 3. At the "Confirm Password" prompt, retype the desired password, then press <Enter>.
- 4. Select Save to CMOS and EXIT, type <Y>, then <Enter>.

### **To Change Password**

- 1. Choose the Set Password option from the CMOS Setup Utility main menu and press <Enter>.
- 2. When you see "Enter Password," enter the existing password and press <Enter>.
- 3. You will see "Confirm Password." Type it again, and press  $<$ Enter $>$
- 4. Select Set Password again, and at the "Enter Password" prompt, enter the new password and press <Enter>.
- 5. At the "Confirm Password" prompt, retype the new password, and press <Enter>.
- 6. Select Save to CMOS and EXIT, type <Y>, then <Enter>.

### **To Disable Password**

- 1. Choose the Set Password option from the CMOS Setup Utility main menu and press <Enter>.
- 2. When you see "Enter Password," enter the existing password and press <Enter>.
- 3. You will see "Confirm Password." Type it again, and press  $\leq$ Enter $\geq$
- 4. Select Set Password again, and at the "Enter Password" prompt, don't enter anything; just press <Enter>.
- 5. At the "Confirm Password" prompt, again don't type in anything; just press <Enter>.
- 6. Select Save to CMOS and EXIT, type <Y>, then <Enter>.

### **4.2.12 Save & Exit Setup**

If you select this option and press <Y> then <Enter>, the values entered in the setup utilities will be recorded in the chipset's CMOS memory. The microprocessor will check this every time you turn your system on and use the settings to configure the system. This record is required for the system to operate.

### **4.2.13 Exit Without Saving**

Selecting this option and pressing <Enter> lets you exit the Setup program without recording any new values or changing old ones.

# CHAPTER CHAPTER

# **PCI SVGA Setup**

- Introduction
- Installation of SVGA drivers -for Windows 95/98/Me -for Windows NT/2000/XP
- Further information

# **Chapter 5 PCI SVGA Setup**

### **5.1 Introduction**

The PCA-6772 has an onboard AGP flat panel/VGA interface. The specifications and features are described as follows:

### **5.1.1 Chipset**

The PCA-6772 uses a VIA Twister 8606T chipset from VIA Technology Inc. for its AGP/SVGA controller. It supports many popular LCD, and LVDS LCD displays and conventional analog CRT monitors. The VIA8606T VGA BIOS supports color TFT and LCD flat panel displays. In addition, it also supports interlaced and non-interlaced analog monitors (color and monochrome VGA) in high-resolution modes while

maintaining complete IBM VGA compatibility. Digital monitors

(i.e. MDA, CGA, and EGA) are NOT supported. Multiple frequency

(multisync) monitors are handled as if they were analog monitors.

### **5.1.2 Display memory**

The Twister chip can support 8/16/32MB frame buffer shared with system memory; the VGA controller can drive CRT displays or color panel displays with resolutions up to 1280 x 1024 at 16 M colors.

### **5.1.3 Display types**

CRT and panel displays can be used simultaneously. The PCA-6772 can be set in one of three configurations: on a CRT, on a flat panel display, or on both simultaneously. The system is initially set to simultaneous display mode. If you want to enable the CRT display only or the flat panel display only, please contact VIA Technology Inc., or our sales representative for detailed information.

### **5.1.4 Dual/Simultaneous Display**

The PCA-6772 uses a VIA Twister VT8606T LCD controller that is capable of providing simultaneous dual view display of the same content on a flat panel and CRT.

To set up dual view (simultaneous mode) under Windows 9x, Windows ME, Windows NT/2000/XP, follow these steps:

Step 1. Open the Control panel, and select "Display", "Settings".

Step 2. Select " CRT+LCD " or " CRT+TV " for dual view

Step 3. Click "OK".

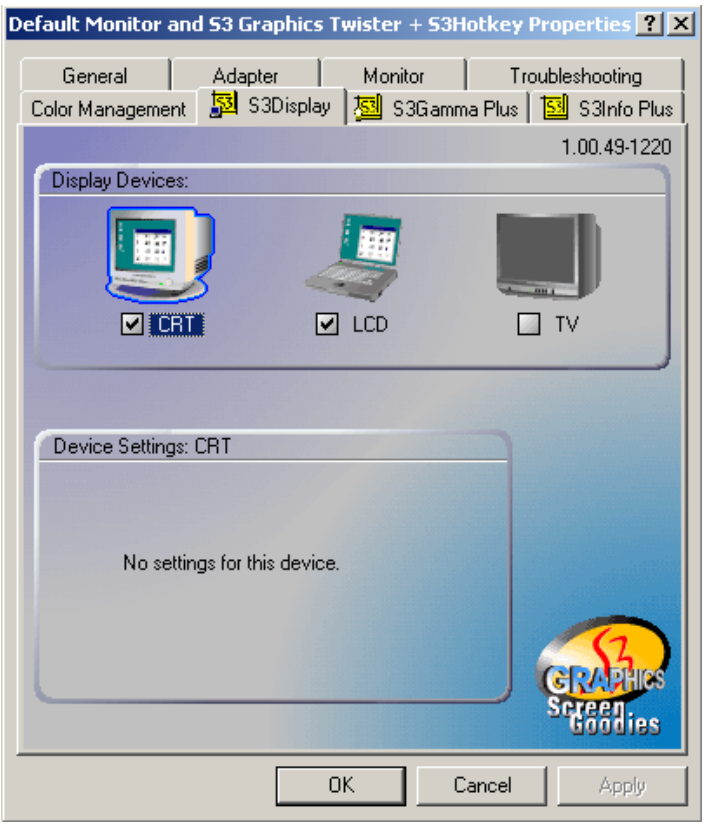

*Figure 5.1: Selecting Display Settings*

### **5.2 Installation of the SVGA Driver**

Complete the following steps to install the SVGA driver. Follow the procedures in the flow chart that apply to the operating system that you are using within your PCA-6772.

*Notes: 1. The windows illustrations in this chapter are intended as examples only. Please follow the listed steps, and pay attention to the instructions which appear on your screen.* 

> *2. For convenience, the CD-ROM drive is designated as "E" throughout this chapter.*

### **5.2.1 Installation for Windows 2000**

Step 1. Select "Start" > "Settings" > "Control Panel" > "System" > "Hardware" > "Device Manager." Right click "Video Controller (VGA Compatible)," and choose "Properties."

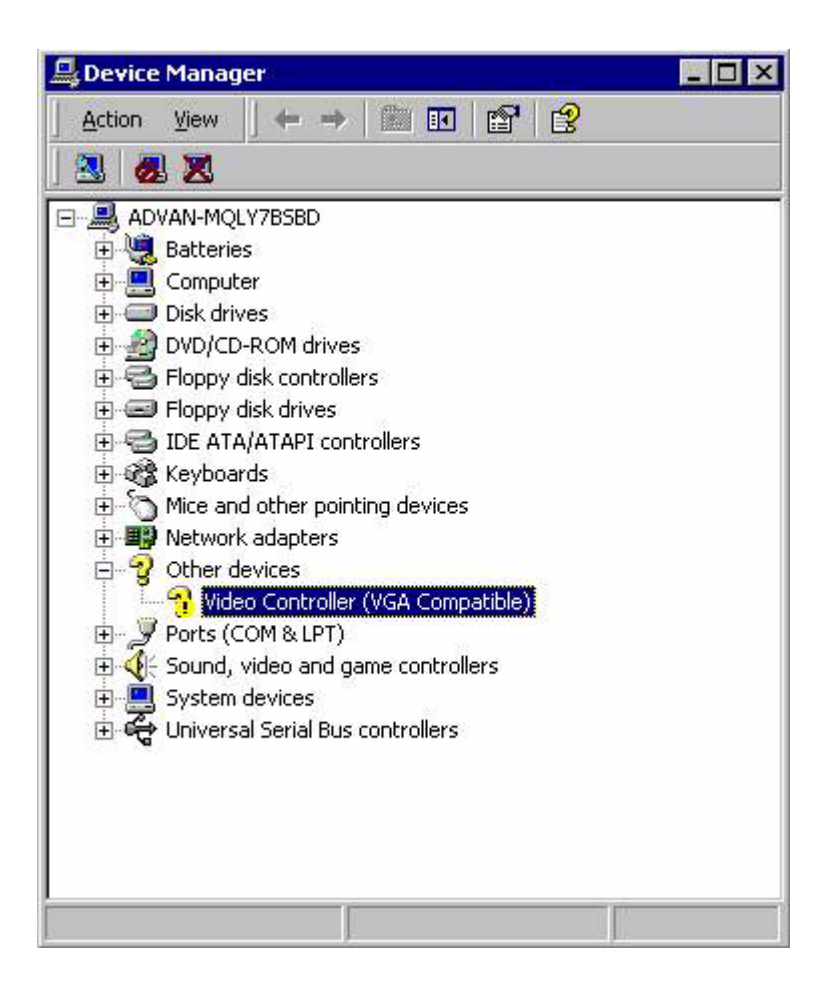

Step 2. Choose the "Driver" tab; press "Update Driver..." button.

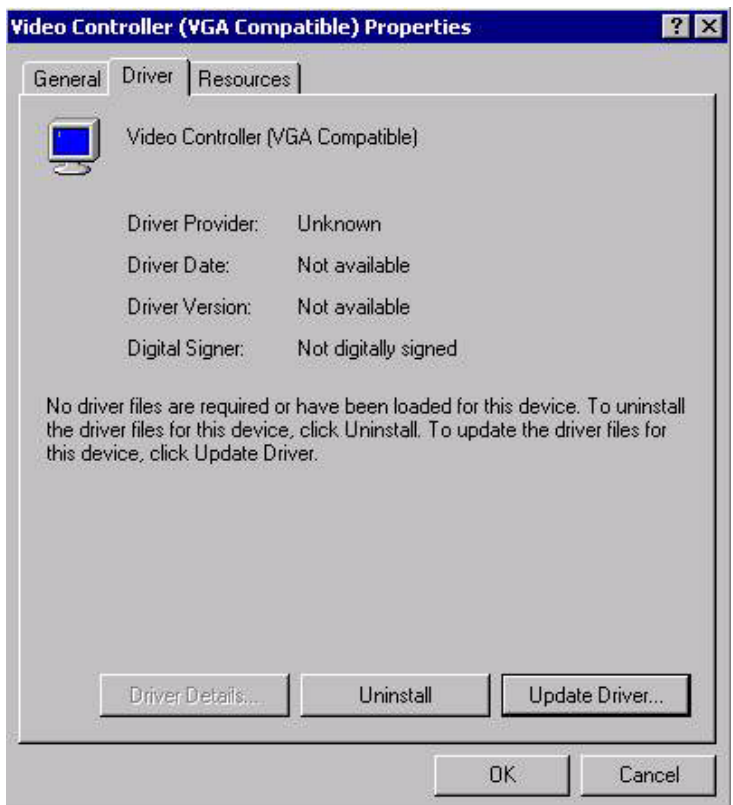

Step 3. Choose "Display a list of...," then press "Next" button.

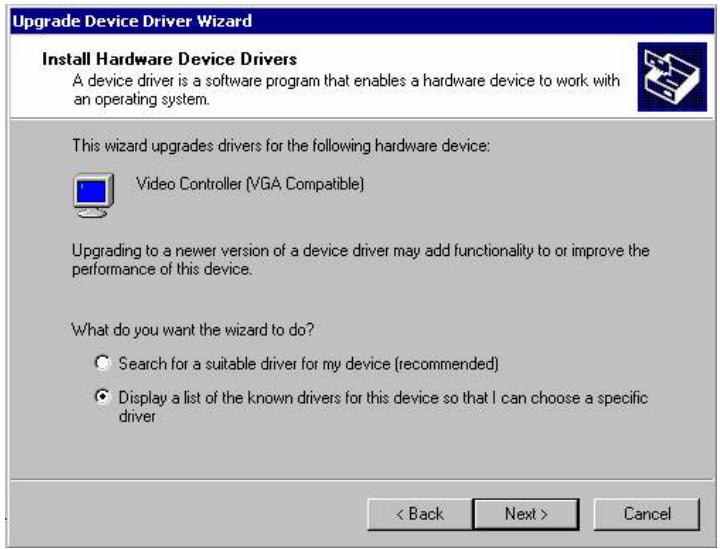

Step 4. Choose "Display adapters;" press "Next" button.

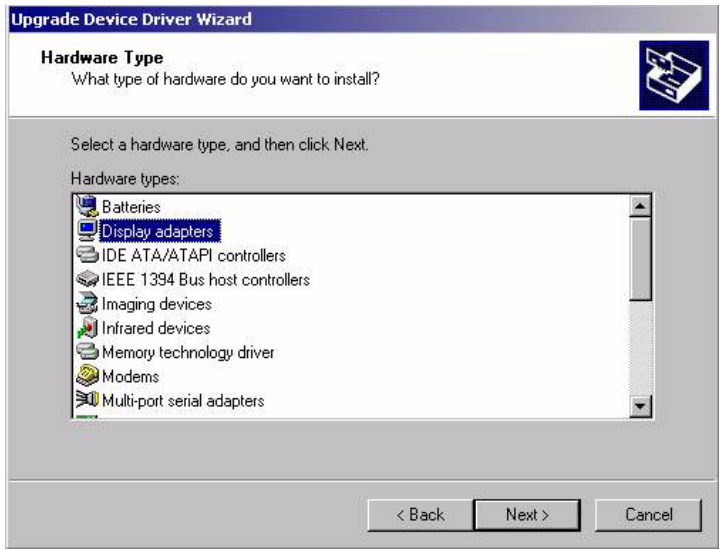

### Step 5. Click the "Have Disk" button.

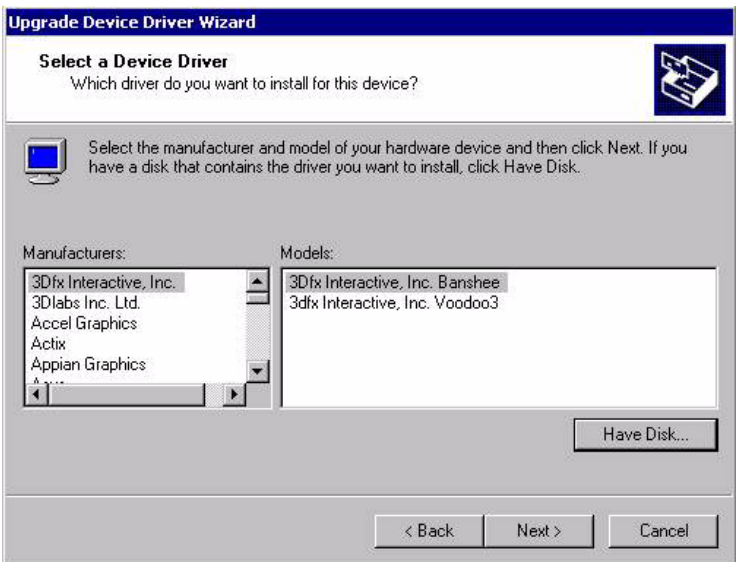

Step 6. Type the path to the Win2000 VGA drivers on your driver CD, and press the "OK" button.

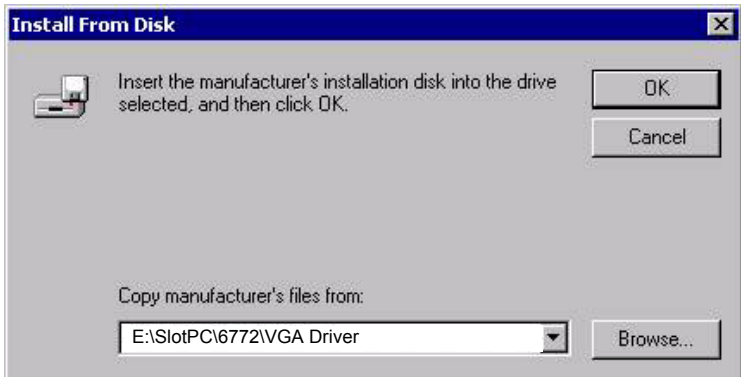

Step 7. Press "Finish" to reboot.

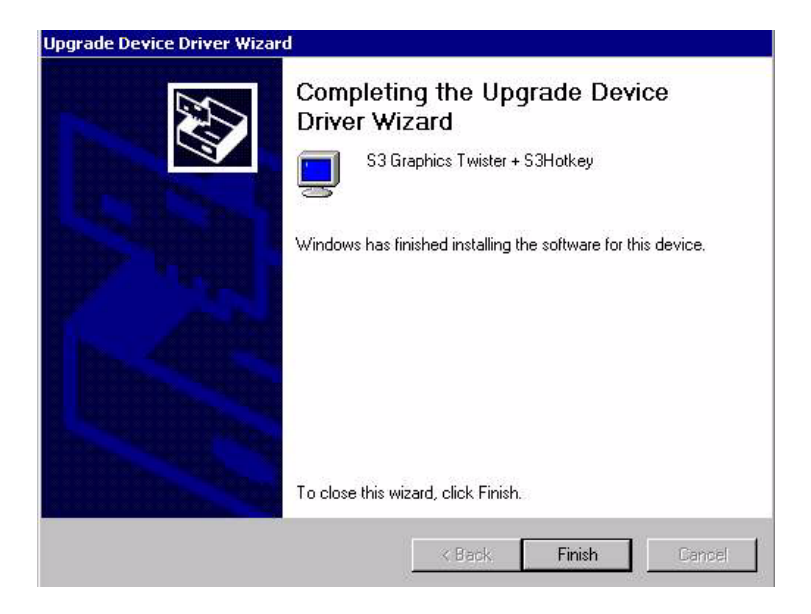

### **5.2.2 Installation for Windows NT**

- *Note: Service Pack X (X = 3, 4, 5, 6,...) must be installed first, before you install the Windows NT VGA driver.*
- Step 1. Select "Start", "Settings", "Control Panel" and double click the "Display" icon.

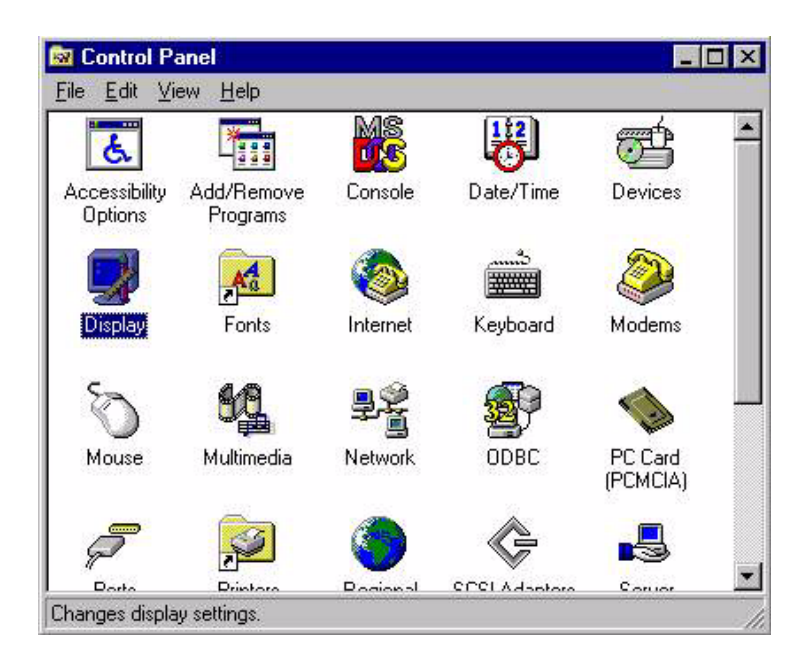

Step 2. Choose the "Settings" tab, and press the "Display Type" button.

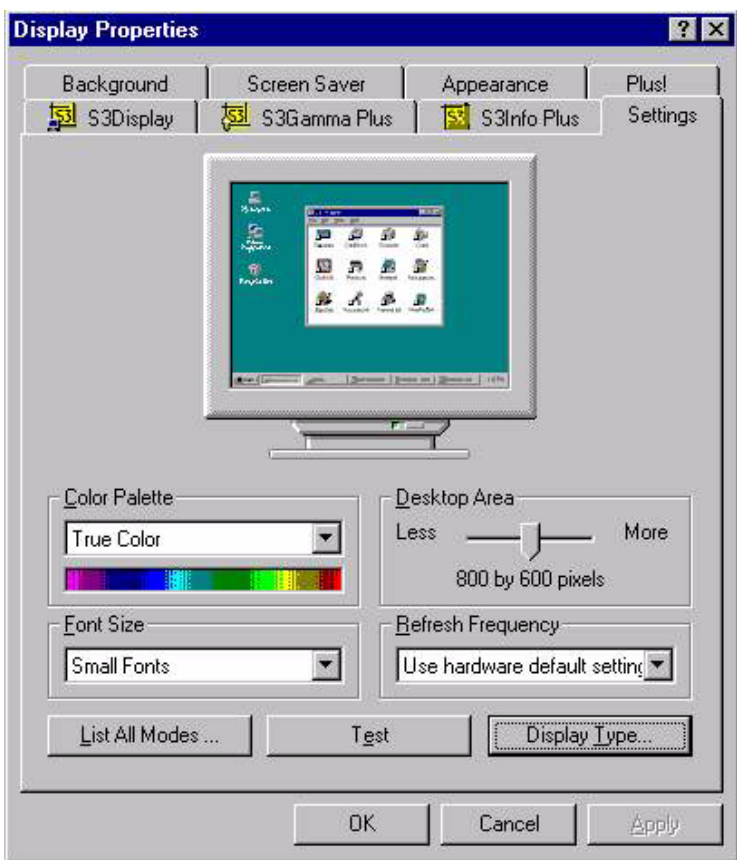

Step 3. Press the "Change..." button.

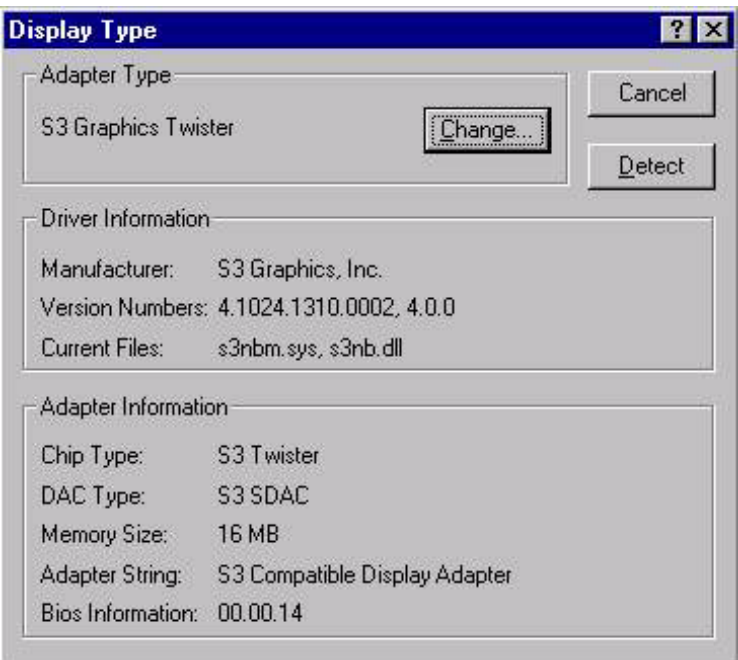

Step 4. Click the "Have Disk..." button.

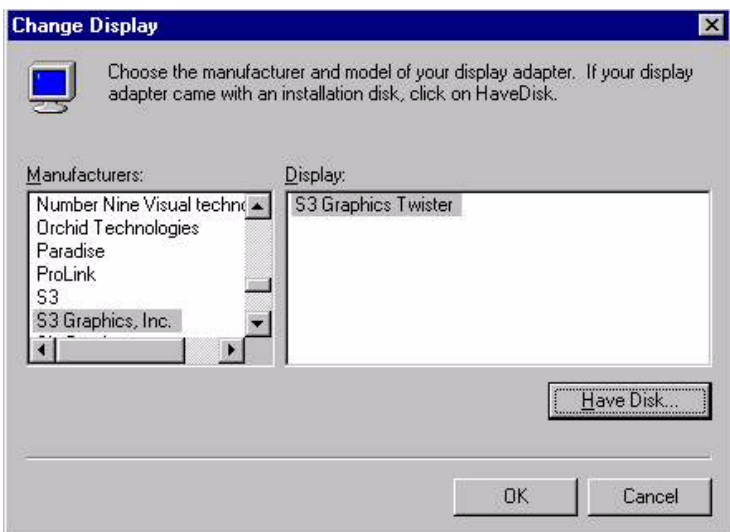

Step 5. Type the path to the WinNT VGA drivers on your installation CD, and press the "OK" button.

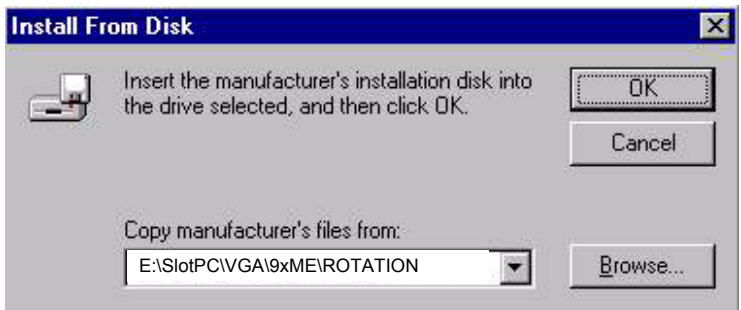

Step 6. Press "Finish" to complete the driver installation.

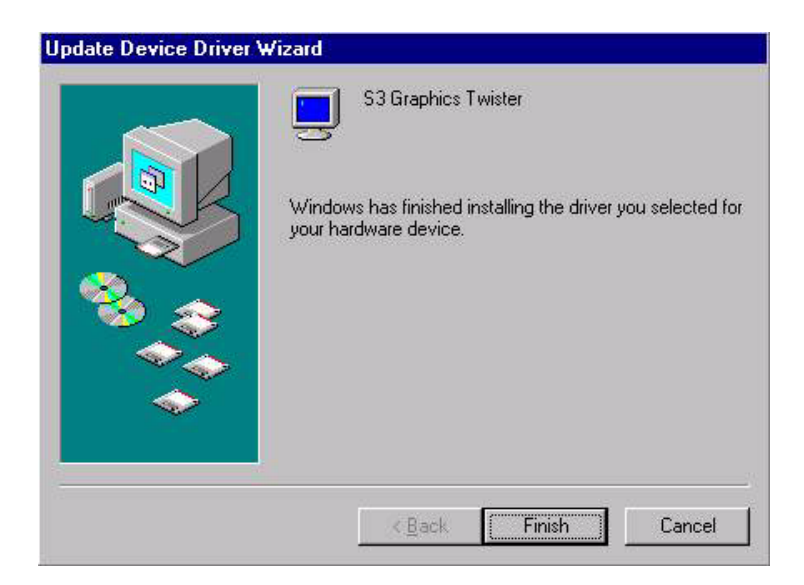

### **5.2.3 Installation for Windows XP**

Step 1. Select "Start," "Settings,""System," "Control Panel" and double click the "system" icon. Choose "Hardware" and "Device Manager;" press "OK" button. Right click "Video Controller (VGA Compatible," and select "Properties."

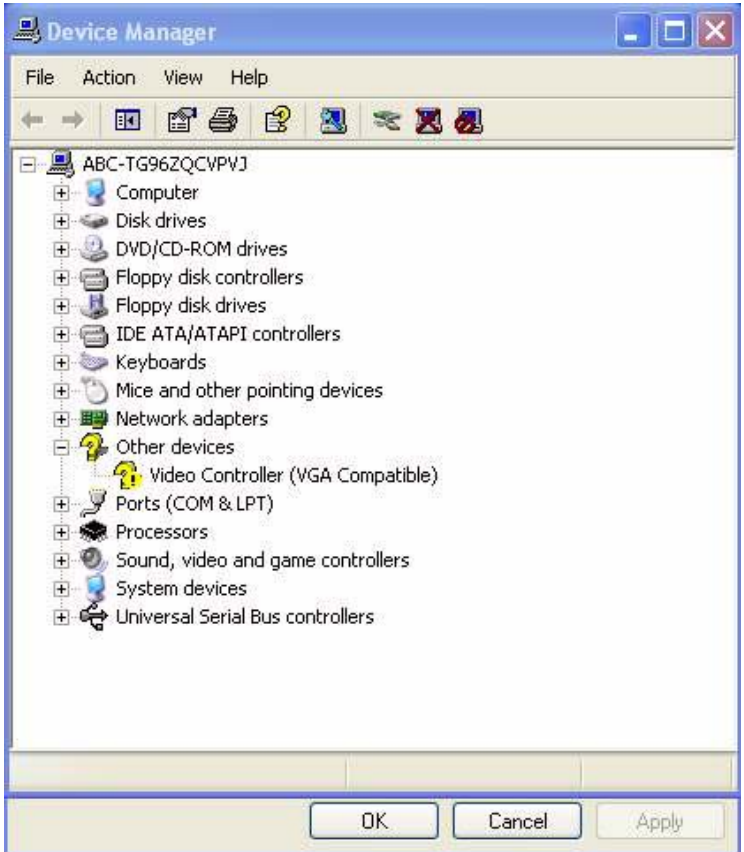

Step 2. Click "Update Driver."

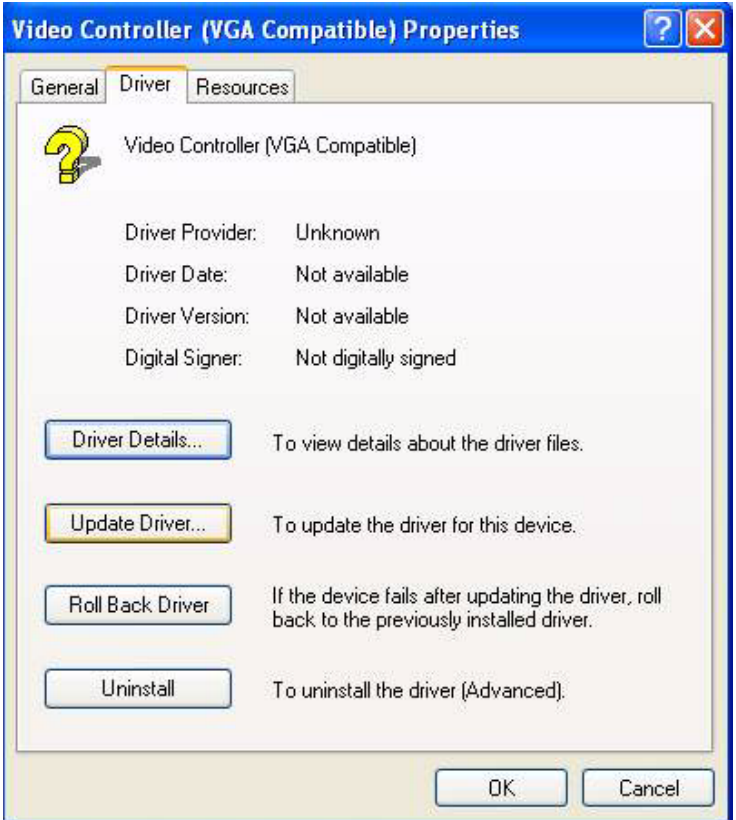

Step 3. The Hardware Update Wizard should start. Click the "Install from a list...." radio button; mash "Next."

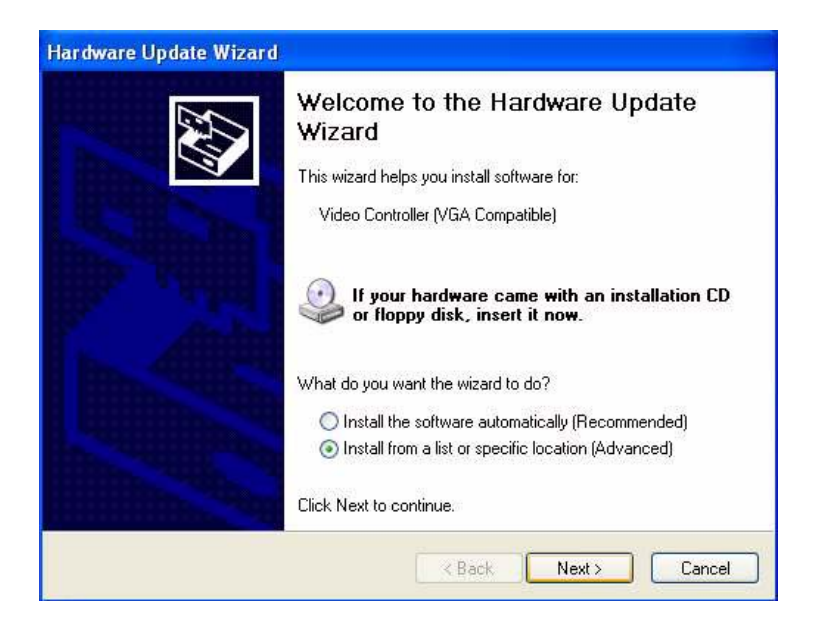

Step 4. Select "Don't search. I will choose...." Depress "Next."

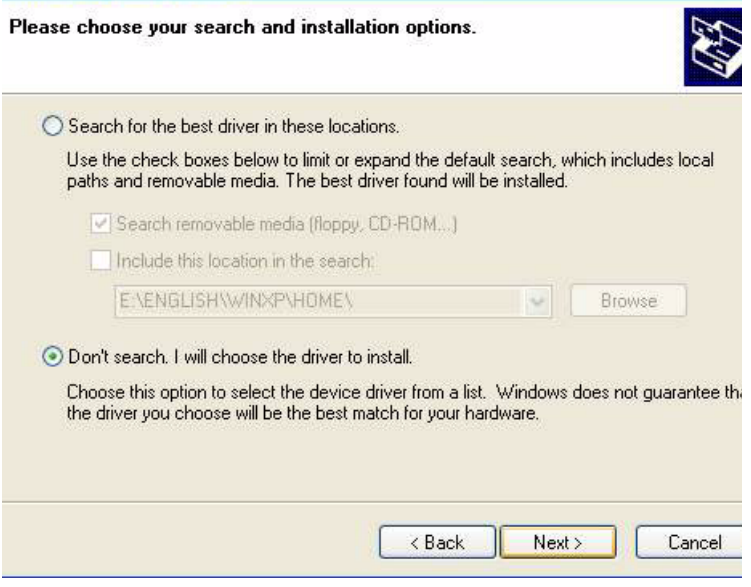

Step 5. Select "Display adapters," then press "Next."

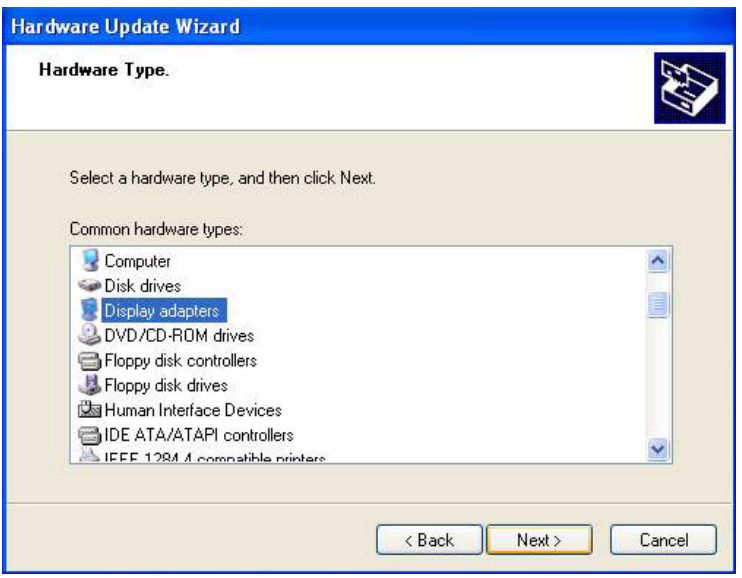

Step 6. Establish the path to the XP VGA drivers, then press "OK."

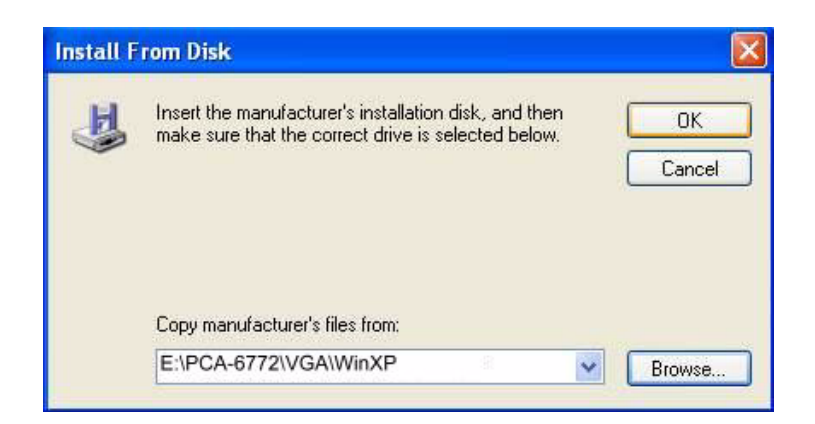

Step 7. Select "S3 Graphics Twister + S3 Hotkey," and click "Next."

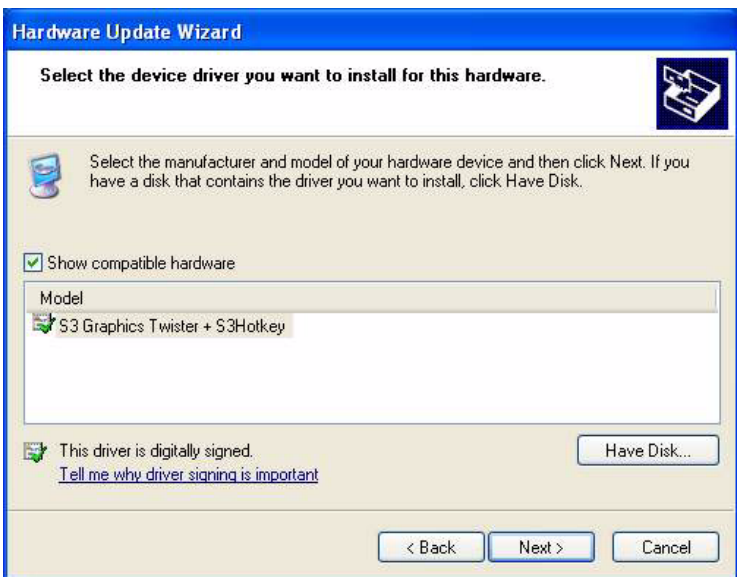

Step 8. Press "Finish" to reboot.

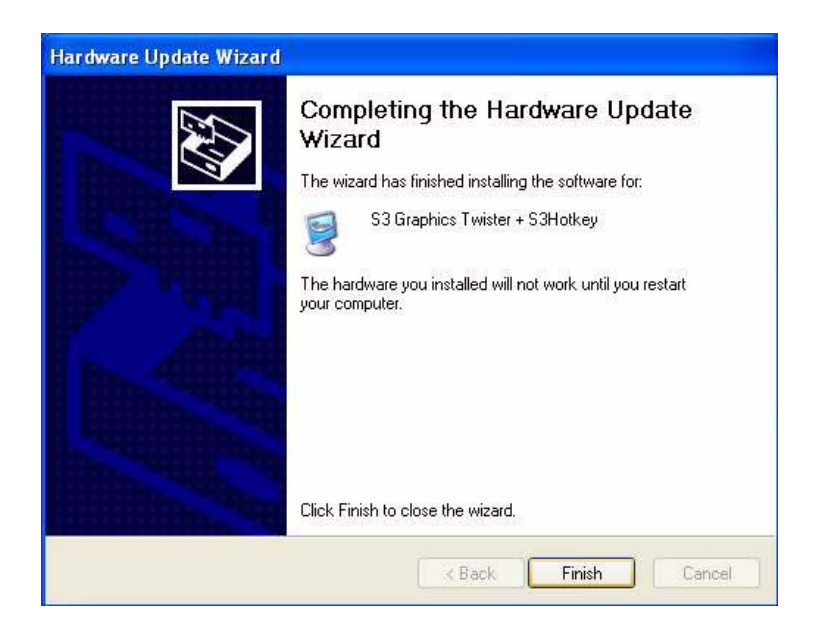

### **5.3 Further Information**

For further information about the AGP/VGA installation in your PCA-6772, including driver updates, troubleshooting guides and FAQ lists, visit the following web resources:

VIA website: www.via.com.tw Advantech websites: www.advantech.com www.advantech.com.tw

*PCA-6772 User's Manual 62*

# CHAPTER

## **Audio Setup**

The PCA-6772 is equipped with an audio interface that records and plays back CD-quality audio. This chapter provides instructions for installing the software drivers EVALUTE:<br> **EXECUTE AUTE AUTE AUTE AUTE AUTE AUTHER CA-6772** is equipped with an au<br>
interface that records and plays back<br>
CD-quality audio. This chapter provid<br>
instructions for installing the software<br>
included on the au

## **Chapter 6 Audio Setup**

### **6.1 Introduction**

The PCA-6772's on-board audio interface provides high-quality stereo sound and FM music synthesis (ESFM) by using the VIA VT82C686 audio controller from VIA. The audio interface can record, compress, and play back voice, sound, and music with built-in mixer control.

The PCA-6772 on board audio interface also supports the Plug and Play (PnP) standard and provides PnP configuration for the audio, FM, and MPU-104 logical devices. It is compatible with Sound Blaster™; Sound Blaster Pro<sup>TM</sup> version 3.01, voice and music functions. The ESFM synthesizer is register compatible with the OPL3 and has extended capabilities.

### **6.2 DOS utilities**

**6.2.1 VIA Sound Blaster Pro compatible set up program** Please "Enable" the Sound Blaster setting in the BIOS before playing Sound Blaster compatible DOS games. To enable the settings in the BIOS:

INTEGRATED PERIPHERALS -> Onboard Legacy Audio -> Sound Blaster (Disable -> Enable)

Chipset Feature Setup ->On Chip Sound (Disable-> Enable)

The Sound Blaster Pro compatible sound chip is integrated into the VIA PCI audio device in order to have Sound Blaster compatible DOS games running on the system.

If you want to play Sound Blaster compatible DOS games under the real mode MS-DOS or the "Restart in MS-DOS" from Win9x, then you should run this setup program to enable OPL3 MIDI music. Otherwise, the sound effects will be heard, but not the music. If you want to play legacy games in a Windows DOS Box, then you don't need to install this program.
#### **6.2.2 VIA Sound Blaster Installation**

Follow these steps to enable the Sound Blaster Pro compatible functions.

- Step 1. Enable the Sound Blaster first on the BIOS setting of the "Onboard Legacy Audio" and "On-Chip Sound".
- Step 2. Run the "Install.exe".  $A >$  INSTALL.
- Step 3. The program will copy the relative files into the directory which you assign. Next, the program will insert the following new line into the AUTOEXEC.BAT and copy the original AUTOEXEC.BAT to AUTOEXEC.VIA. C: \VIAUDIO\VIAUDIO.COM
- Step 4. Reboot the system when the installation is complete.
- Step 5. Uninstall by deleting the new line from the AUTOEXEC.BAT.

#### **6.3 Driver installation**

#### **6.3.1 Before you begin**

Please read the instructions in this chapter carefully before you attempt installation. The audio drivers for the PCA-6772 board are located on the audio driver CD. Run the supplied SETUP program to install the drivers; don't copy the files manually.

*Note: The files on the software installation diskette are compressed. Do not attempt to install the drivers by copying the files manually. You must use the supplied SETUP program to install the drivers.*

#### **6.3.2 Windows 95/98 drivers**

Step 1. Click "Start" and select "Settings". Click "Control Panel" and double-click "Add New Hardware".

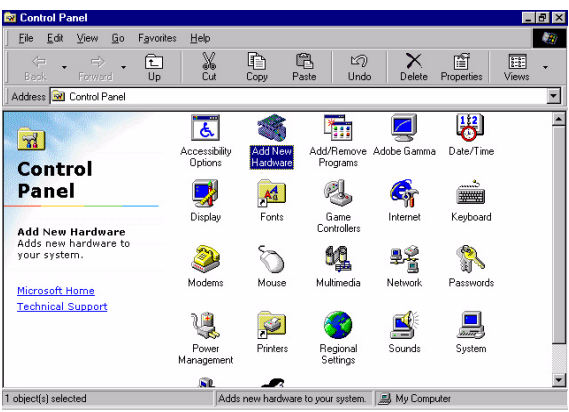

Step 2. In the Add New Hardware Wizard window, click "Next".

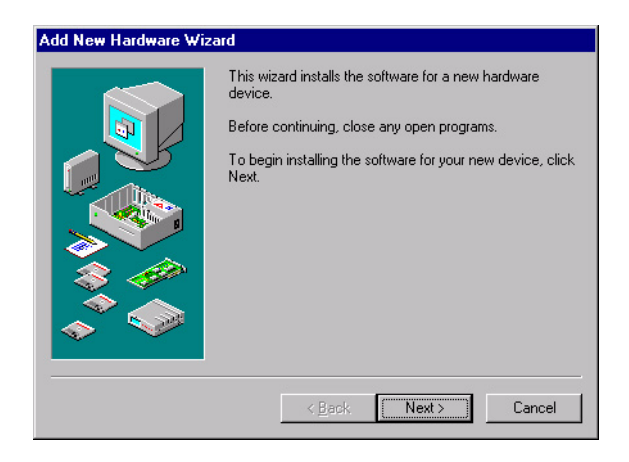

Step 3. In the following Add New Hardware Wizard window, click "Next" for Windows to search for Plug and Play devices.

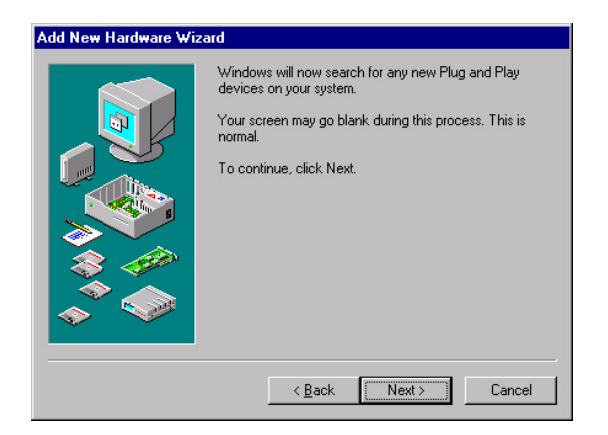

Step 4. In the following Add New Hardware Wizard window, select "No, the device isn't in the list."and click "Next".

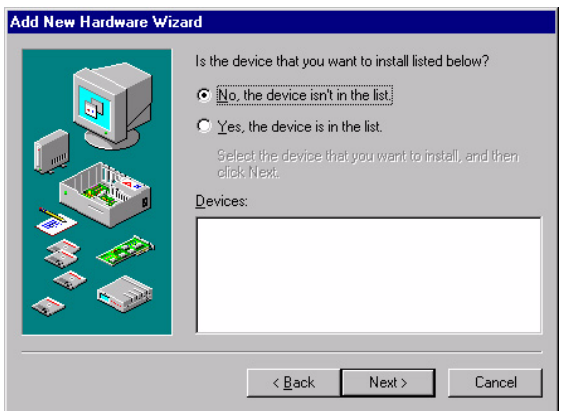

Step 5. In the following Add New Hardware Wizard window, select "No, I want to select..." and click "Next".

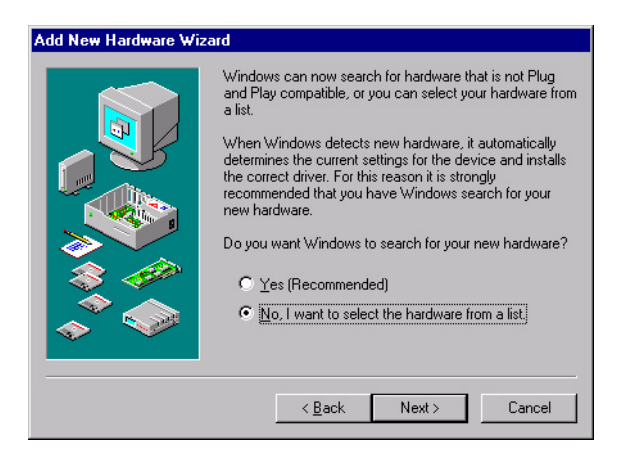

Step 6. In the following Add New Hardware Wizard window, select "Sound, video and game controllers" and click "Next".

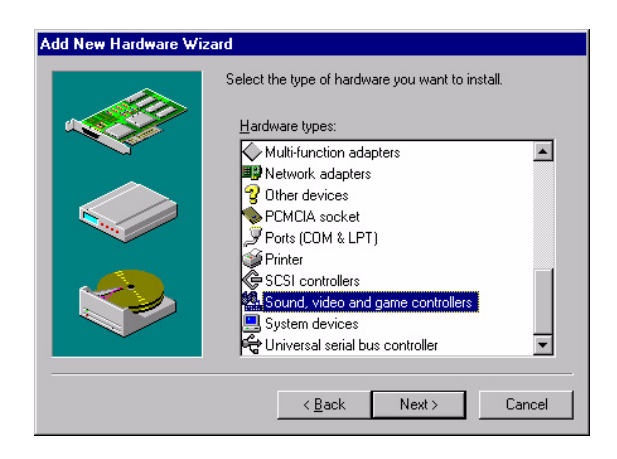

Step 7. In the following Add New Hardware Wizard window, click "Have Disk...".

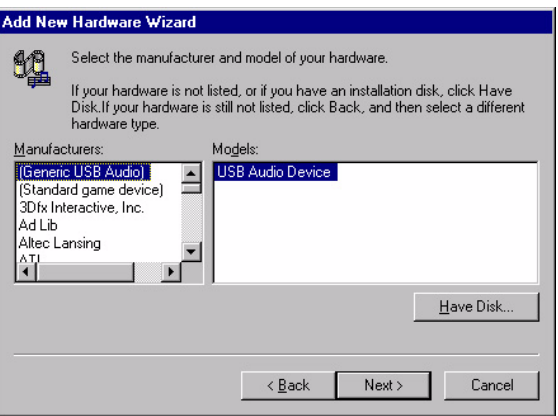

Step 8. In the Install From Disk window, click "Browse".

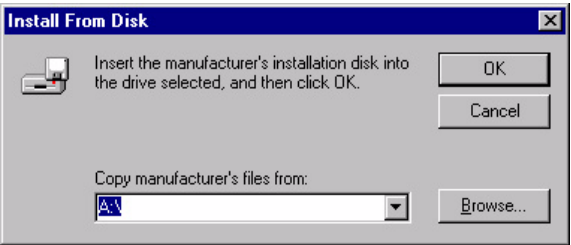

#### Step 9. In the Open window, select "E:\SlotPC\6772\Audio\98se\_Me\_2k\_xp\WIN95\_98.

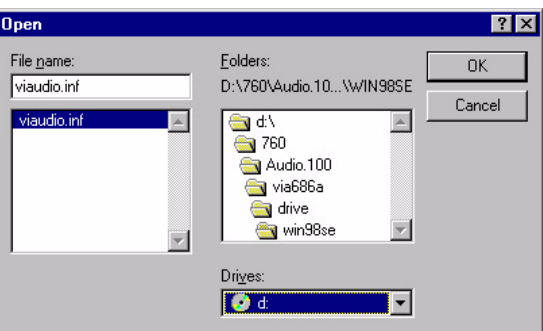

Step 10. In the Install From Disk window, click" OK".

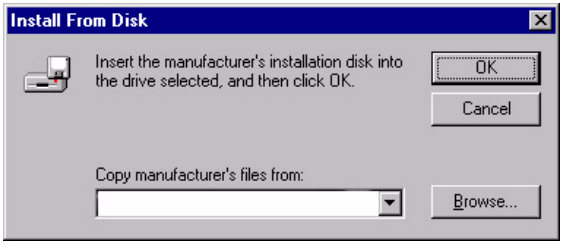

Step 11. In the Select Device window, select "VIA PCI Audio Controller (WDM)" and click "OK".

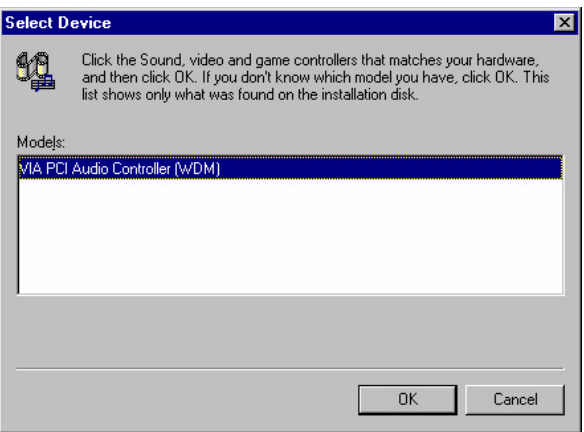

Step 12. In the Add New Hardware Wizard window, click "Next".

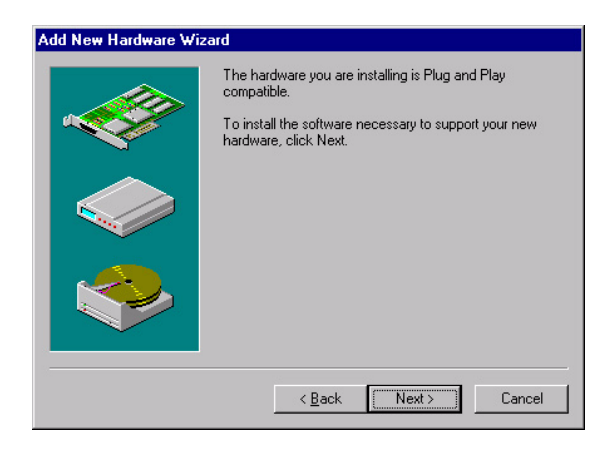

Step 13. The Copying Files... window will appear.

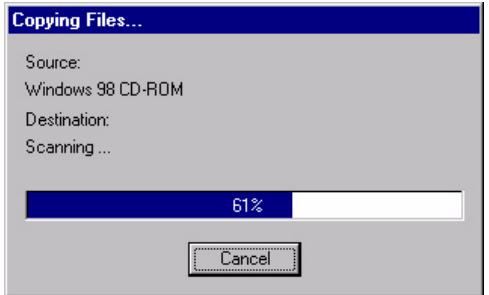

Step 14. In the Add New Hardware Wizard window, click "Finish". Then reboot the system.

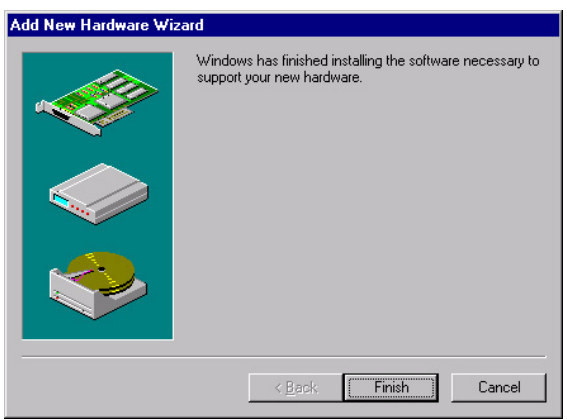

#### **6.3.3 Windows NT drivers**

Step 1. Click "Start" and select "Settings". Click "Control Panel" and double-click "Multimedia".

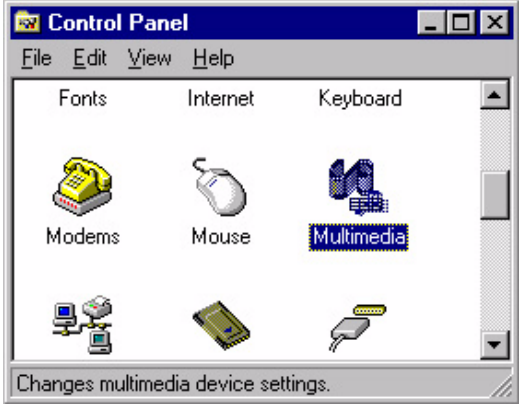

Step 2. In the Multimedia Properties window, select the "Devices" tab. Then select the "Audio Devices" item, and click "Add...".

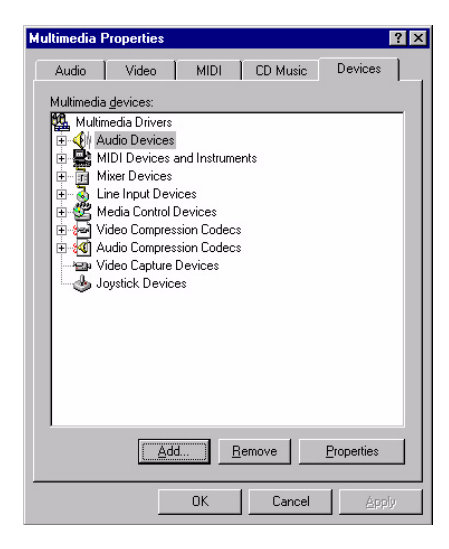

Step 3. In the Add window, select the "Unlisted..." item and click "OK".

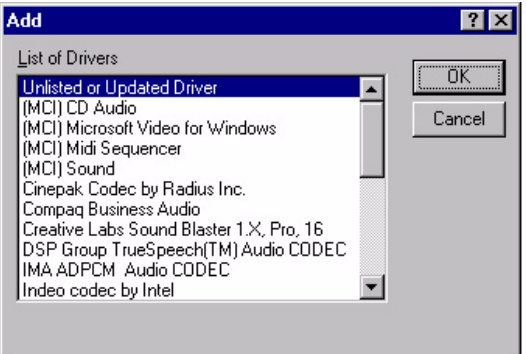

Step 4. When the Install Driver window appears, insert the utility disc into the CD-ROM drive. Type: E:\SlotPC\6772\Audio\WinNT\ Then click "OK".

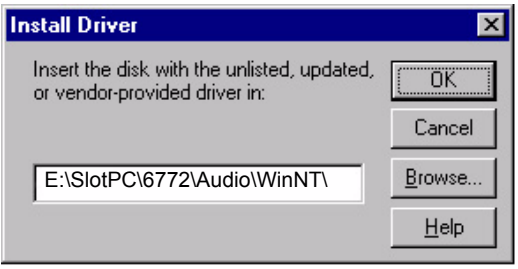

Step 5. In the Add Unlisted or Updated Driver window, select the "VIA PCI Audio controller" item. Then click "OK".

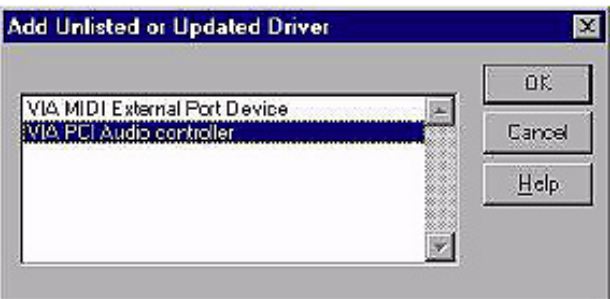

Step 6. In the System Setting Change window, click "Restart Now".

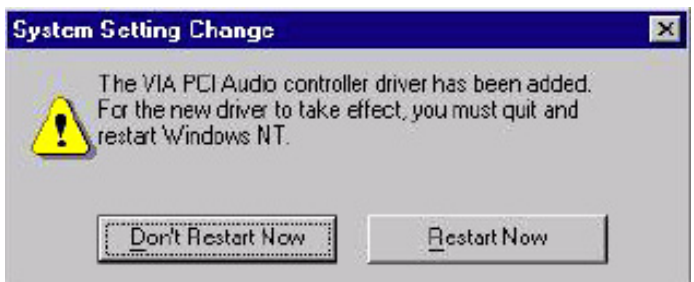

#### **6.3.4 Windows 2000 Drivers**

Step 1. Select "System", "Setting", "Control Panel" and double click "system" icon.

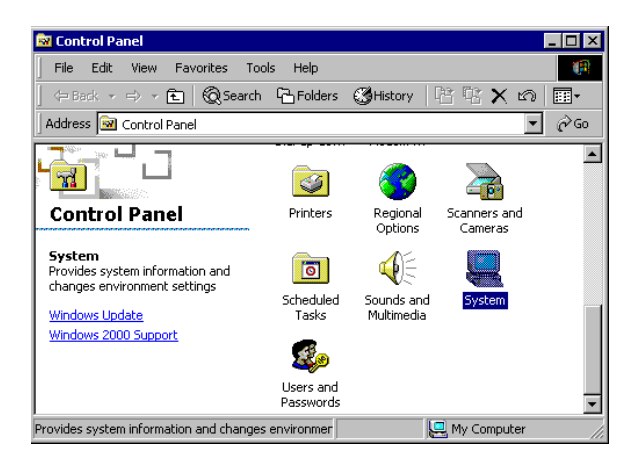

Step 2. Choose "Multimedia Audio Controller" button.

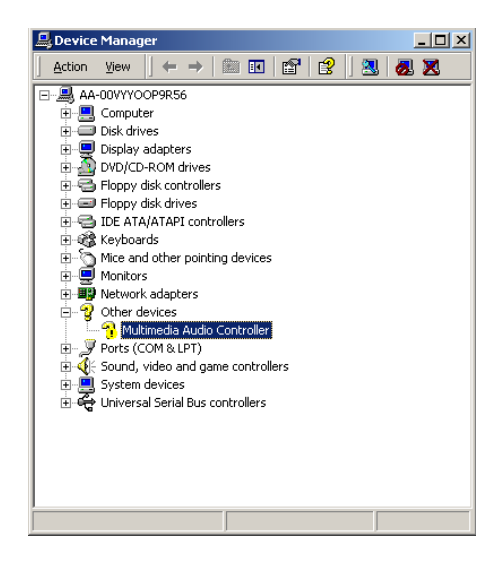

Step 3. Choose "Driver button, press "Update Driver" button.

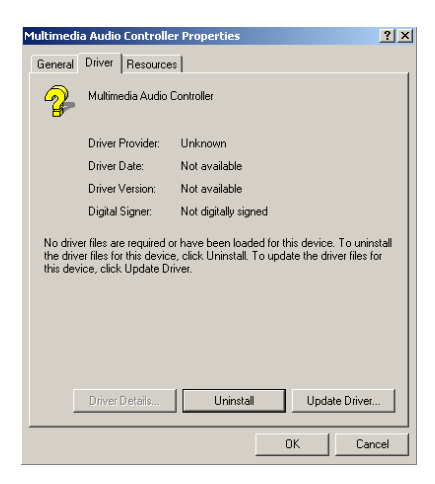

Step 4. Choose "Sound, video and game controllers", press "Next"

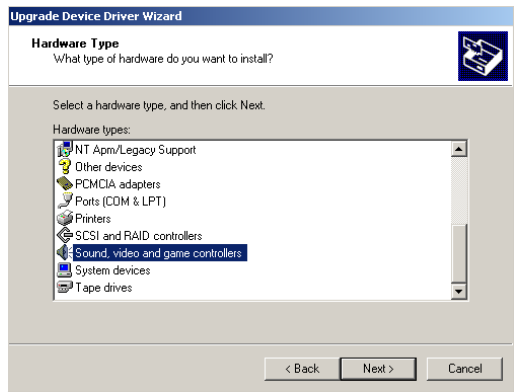

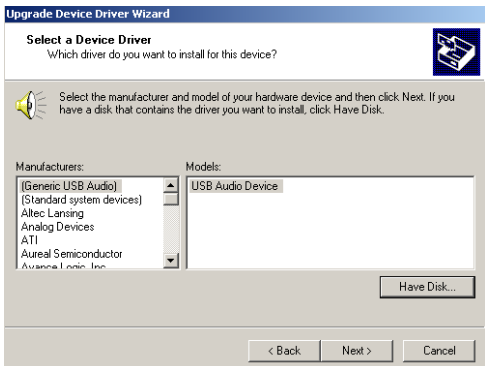

Step 6. Type the path E:\SlotPC\6772\Audio\98se Me 2k xp\Win2000 press the "OK" button.

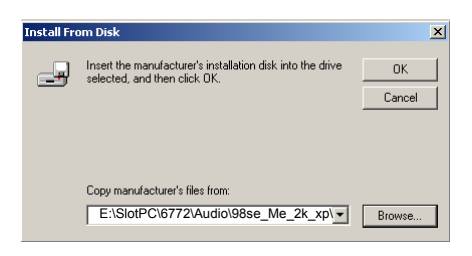

Step 7. Click "Have Disk" button

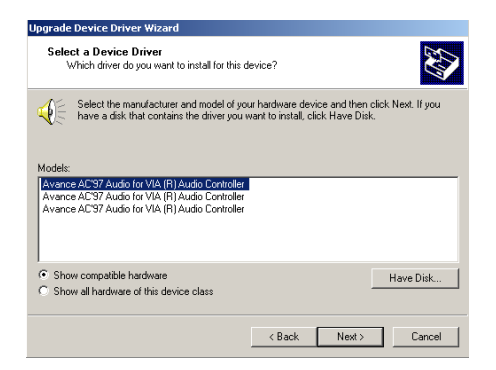

*PCA-6772 User's Manual 78*

#### Step 8. Press "Next" button

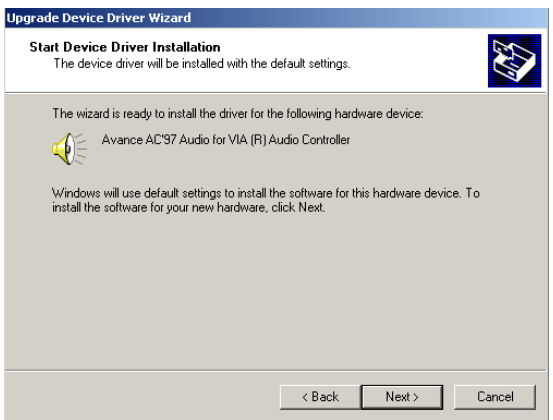

Step 9. Press "Finish" to reboot

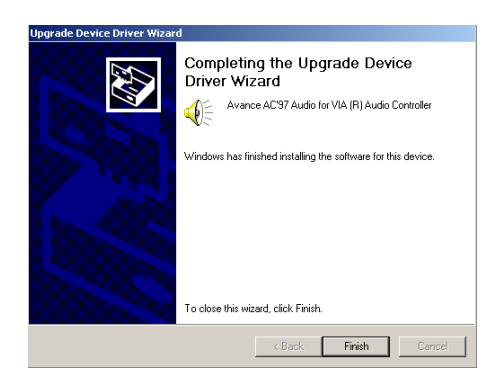

*PCA-6772 User's Manual 80*

# **7** CHAPTER

# **PCI Bus Ethernet Interface**

This chapter provides information on Ethernet configuration.

- Introduction
- Installation of Ethernet drivers for Windows 2000/NT
- Further information

# **Chapter 7 PCI Bus Ethernet Interface**

## **7.1 Introduction**

The PCA-6772 is equipped with a high performance 32-bit Ethernet chipset which is fully compliant with IEEE 802.3 100 Mbps CSMA/CD standards. It is supported by major network operating systems. It is also both 100Base-T and 10Base-T compatible. The medium type can be configured via the RSET8139.exe program included on the utility disk.

The Ethernet port provides three standard RJ-45 jacks via an optional wiring kit. The network boot feature can be utilized by incorporating the boot ROM image files for the appropriate network operating system. The boot ROM BIOS files are combined with system BIOS, which can be enabled/disabled in the BIOS setup.

### **7.2 Installation of Ethernet driver**

Before installing the Ethernet driver, note the procedures below. You must know which operating system you are using in your PCA-6772 Series, and then refer to the corresponding installation flow chart. Then just follow the steps described in the flow chart. You will quickly and successfully complete the installation, even if you are not familiar with instructions for MS-DOS or Windows.

*Note: The windows illustrations in this chapter are examples only. Follow the steps and pay attention to the instructions which appear on your screen.* 

#### **7.2.1 Installation for MS-DOS and Windows 3.1**

If you want to set up your Ethernet connection under the MS-DOS or Windows 3.1 environment, you should first check your server system model. For example, MS-NT, IBM-LAN server, and so on.

Then choose the correct driver to install in your SlotPC.

The installation procedures for various servers can be found on the supplied CD-ROM, the correct path being:

E:\SlotPC\6772\LAN\8139C\wfw311

#### **7.2.2 Installation for Windows 98**

Step 1. a. Select "Start", "Settings". "Control Panel". b. Double click "Network".

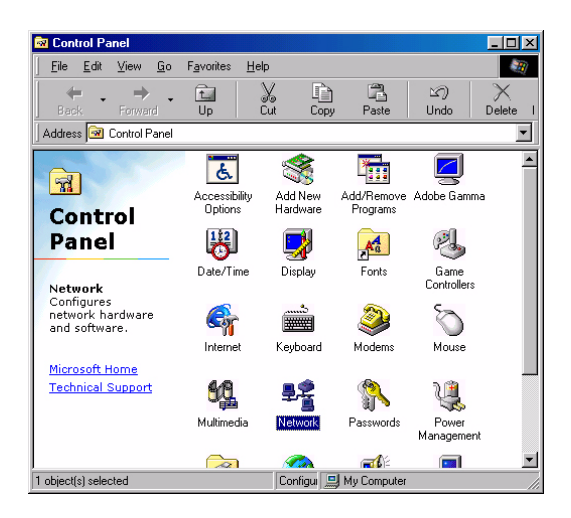

Step 2. a. Click "Add" and prepare to install network functions.

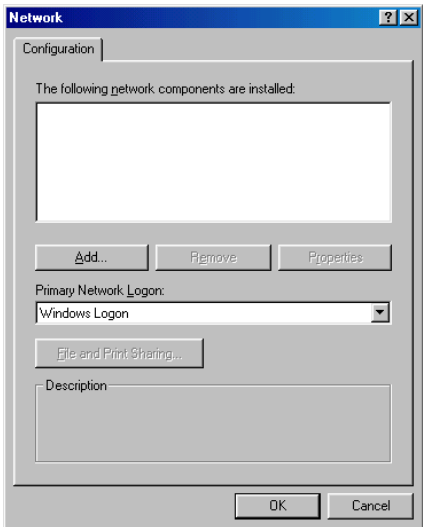

Step 3. a. Select the "Adapter" item to add the Ethernet card.

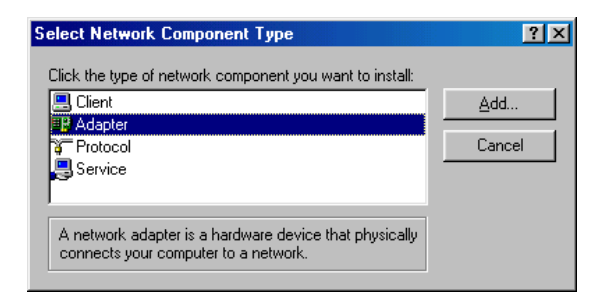

Step 4. a. Click "Have Disk" to install the driver.

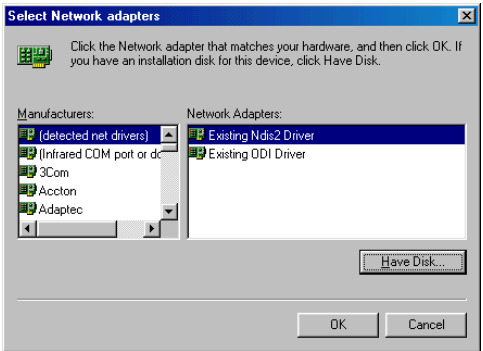

Step 5. a. Insert the CD into the D: drive b. Fill in "E:\SlotPC\6772\LAN\"

c. Click "OK"

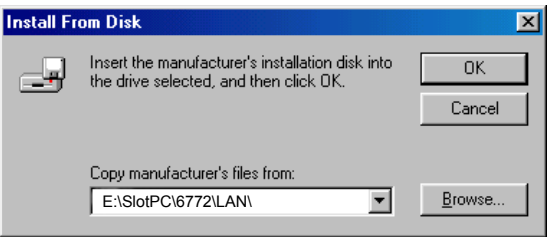

- Step 6. a. Choose the "Realtek RTL8139(A/B/C/8130) PCI Fast Ethernet" item.
	- b. Click "OK".

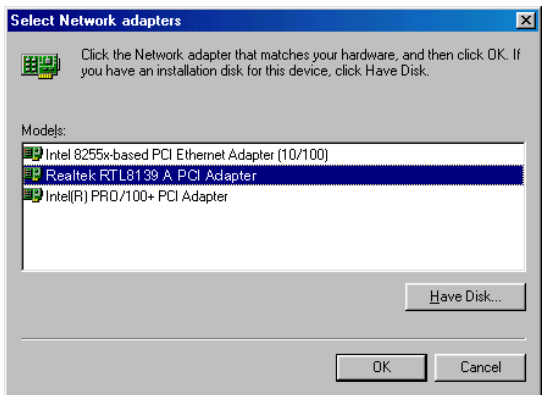

Step 7. a. Make sure the configurations of relative items are set correctly. b. Click "OK" to reboot.

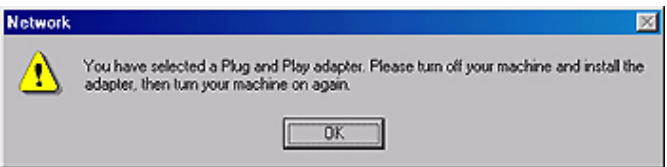

#### **7.2.3 Installation for Windows 2000**

Step 1. Open Device Manager,

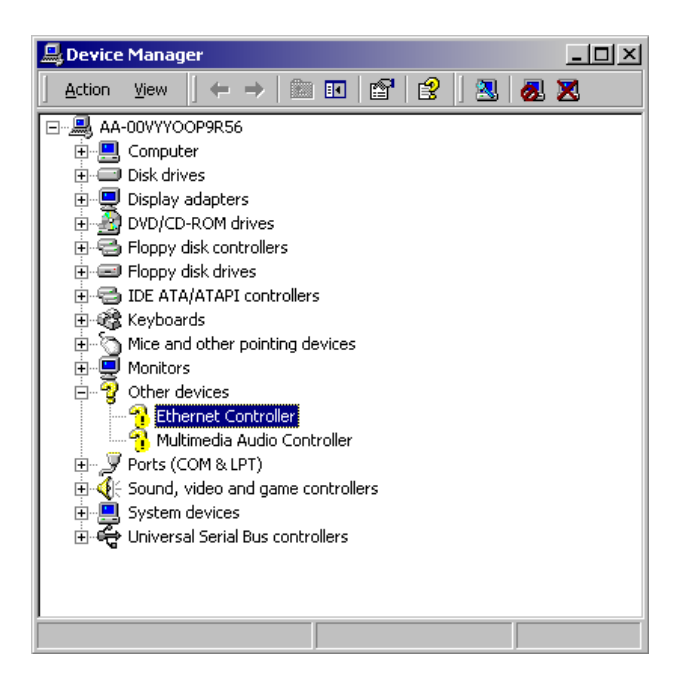

#### Step 2.

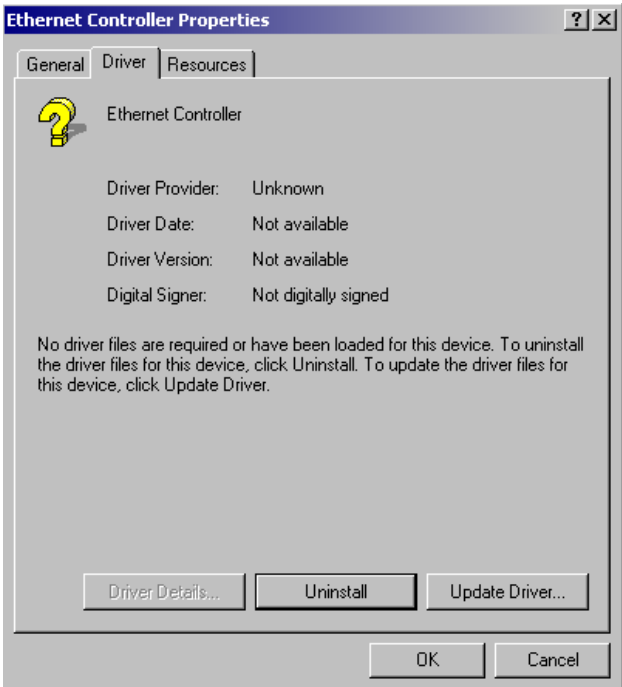

Step 3.

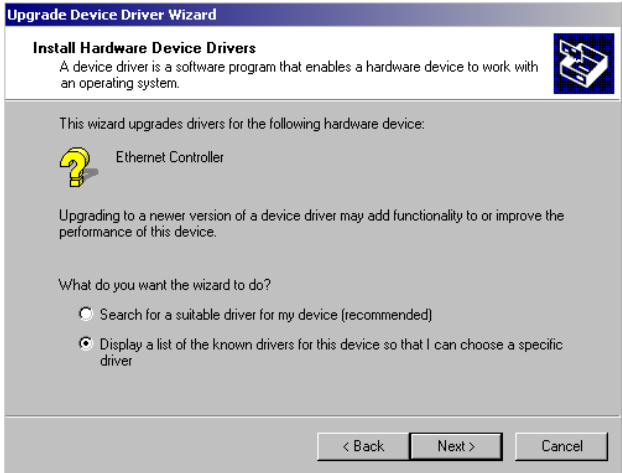

#### Step 4.

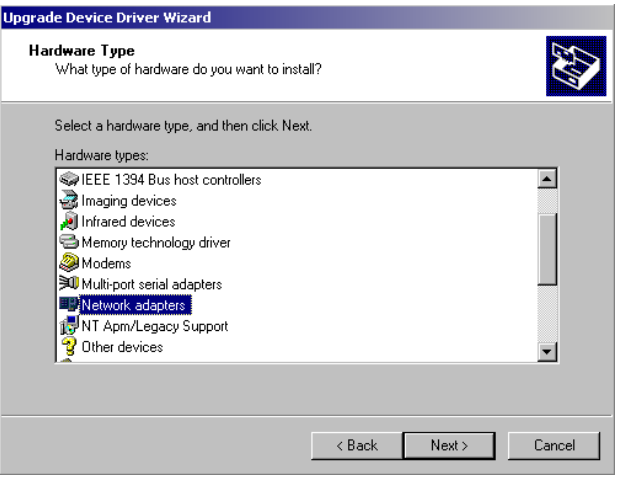

#### Step 5.

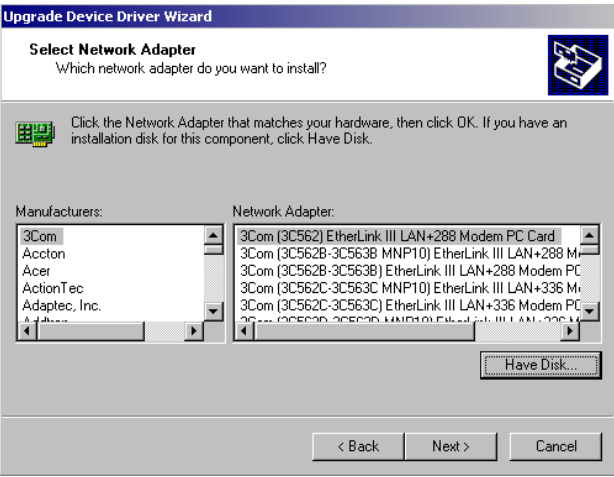

#### Step 6.

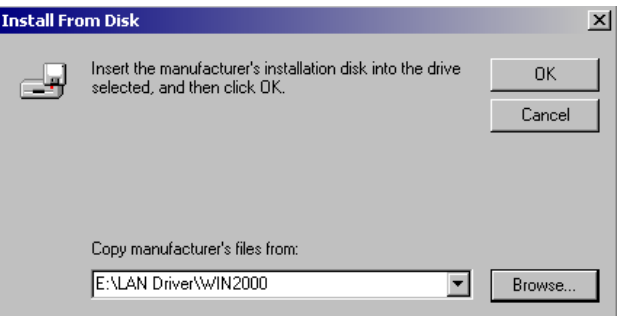

#### Step 7.

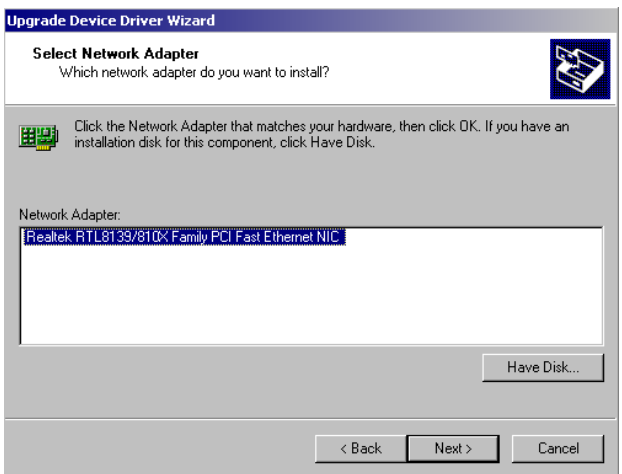

Step 8.

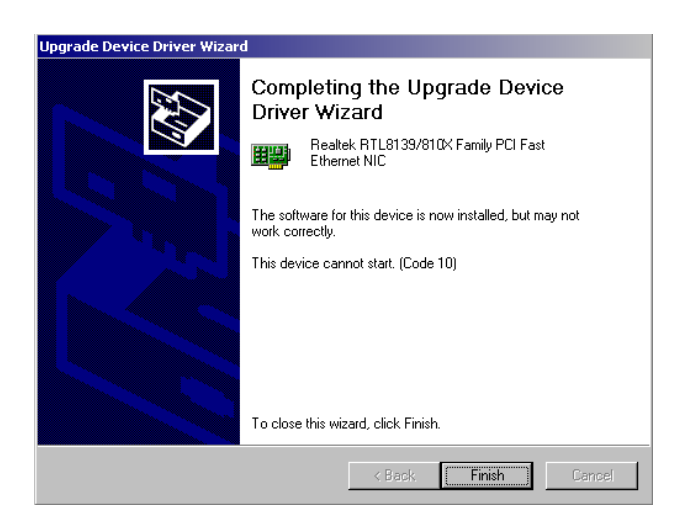

Step 9.

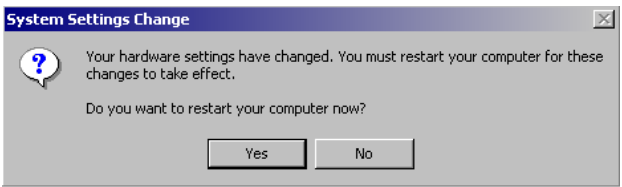

#### **7.2.4 Installation for Windows NT**

Step 1. a. Select "Start", "Settings", "Control Panel" b. Double click "Network"

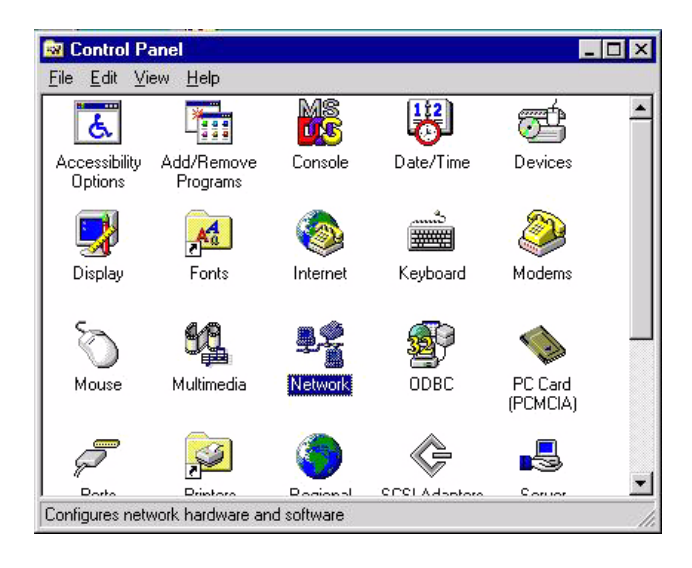

Step 2. a. Choose type of network.

#### b. Click "Next"

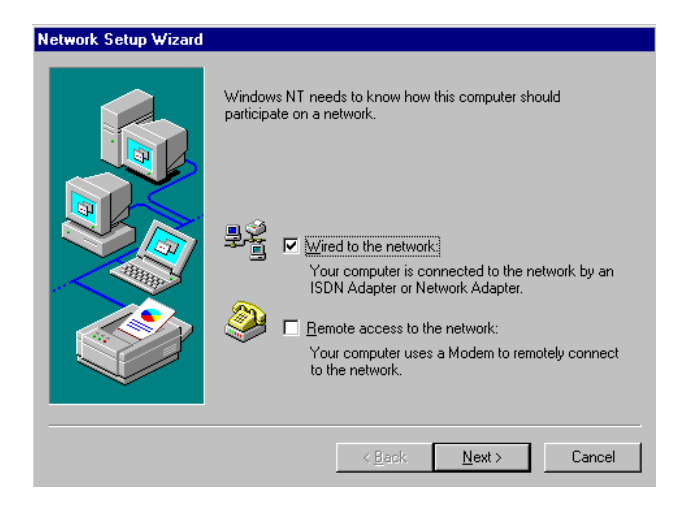

Step 3. a. Click "Select from list..."

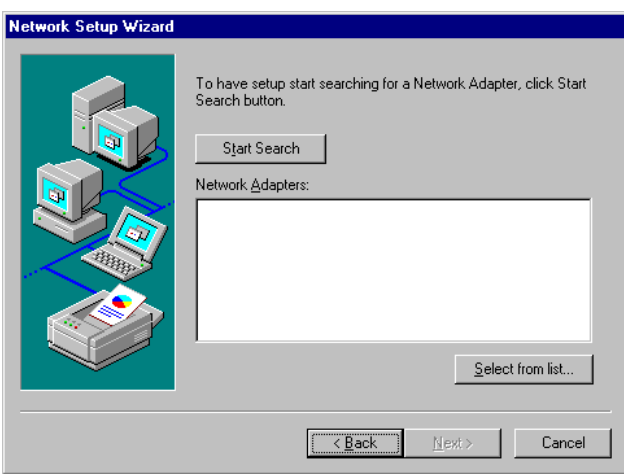

#### Step 4. Click "Have Disk."

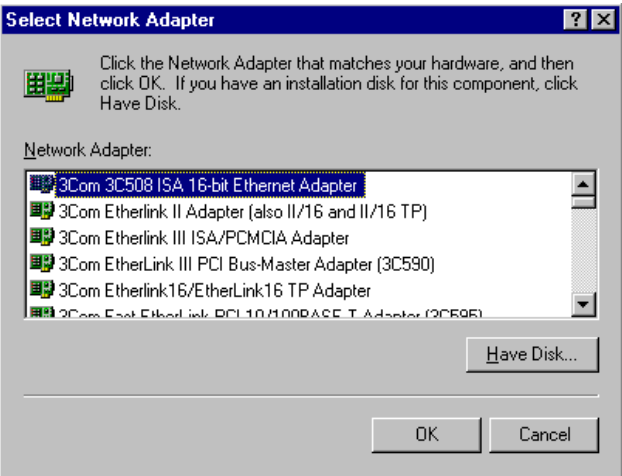

Step 5. a. Insert the Utility CD ROM

- b. Fill in the correct path: E:\SlotPC\6772\LAN\8139C\winnt4
- c. Click "OK".

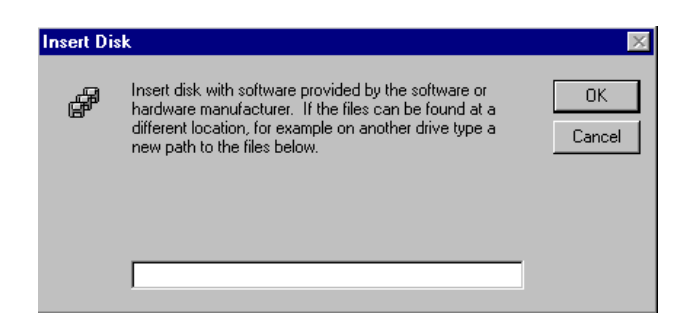

Step 6. Check the highlighted item, and click "OK."

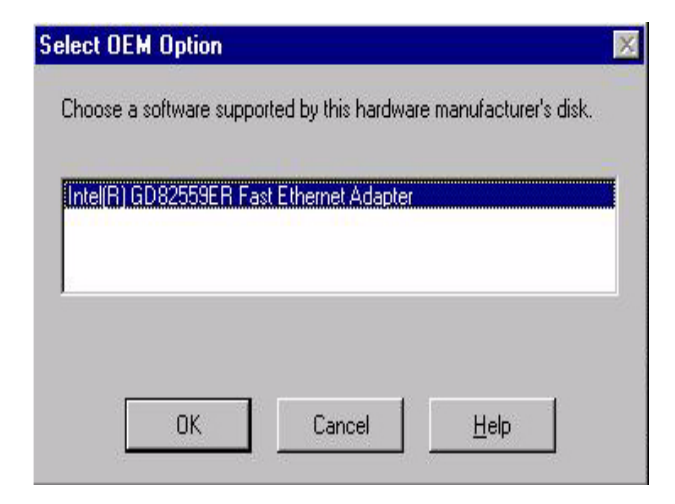

7. Click "Next" to continue setup.

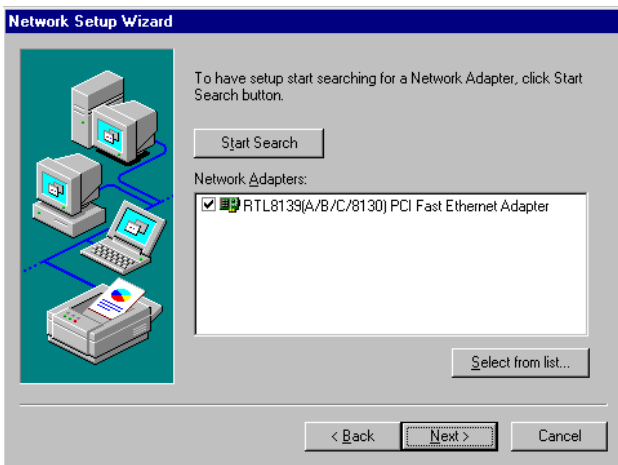

Step 8. Choose the networking protocols, then click "Next"

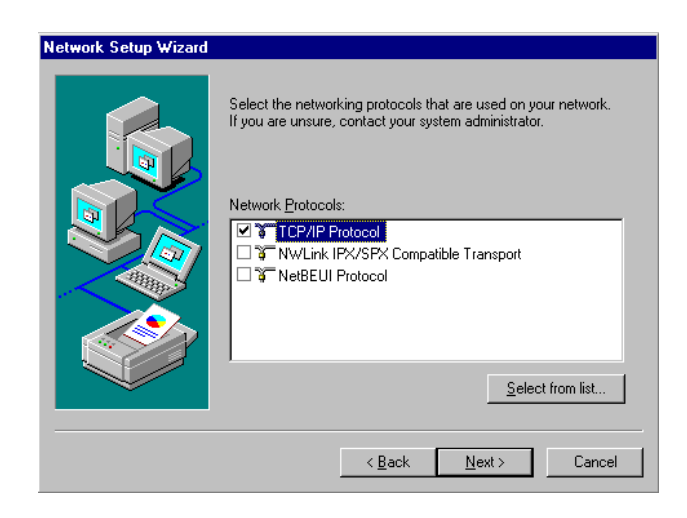

Step 9. Select the correct Network Services then click "Next"

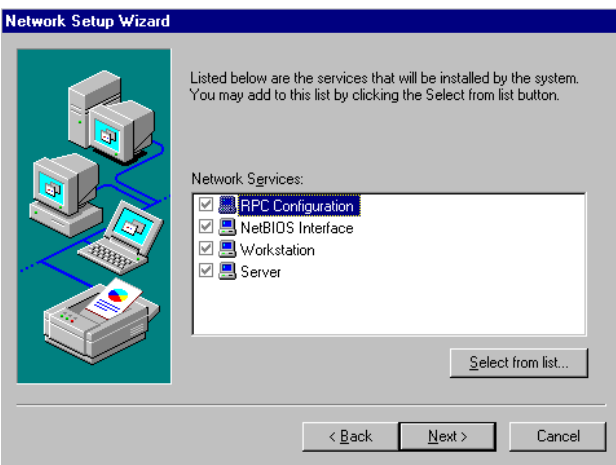

Step 10. Click "Next" to continue setup.

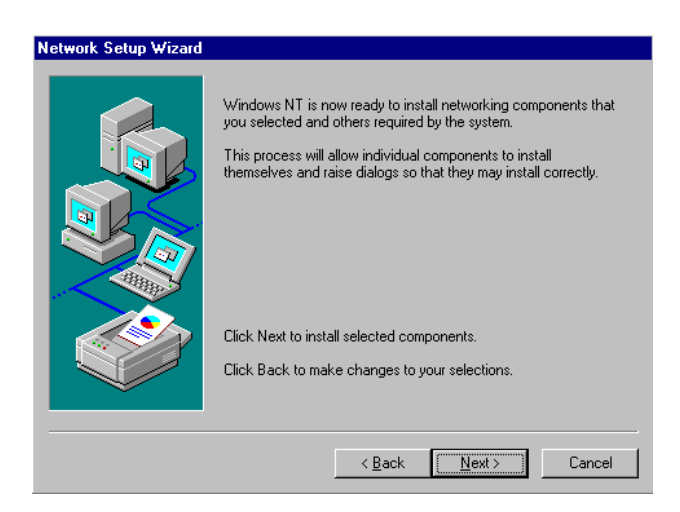

11. Click "Next" to start the network.

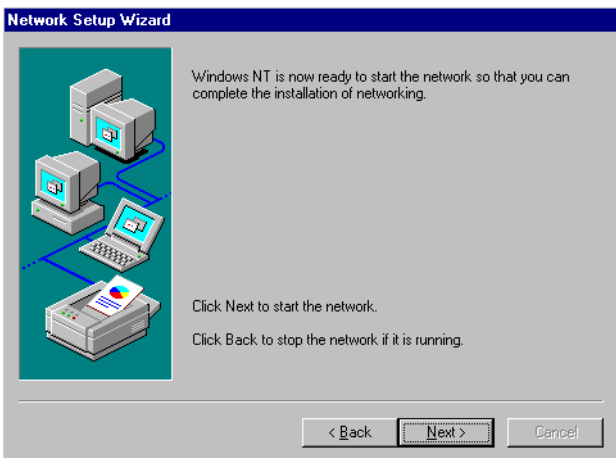

## **7.3 Further information**

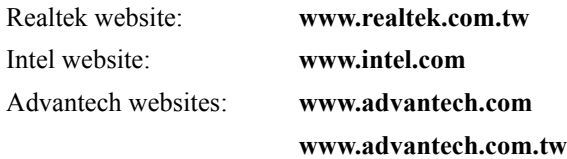

*PCA-6772 User's Manual 98*

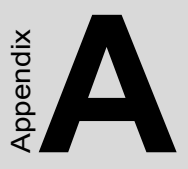

# **Programming the Watchdog Timer**

The PCA-6772 is equipped with a watchdog timer that resets the CPU or generates an interrupt if processing comes to a standstill for any reason. This feature ensures system reliability in industrial standalone or unmanned envi-Example 1<br> **Contains 1<br>
Contains 1<br>
Container and the summer of the PCA-6772 is equipped works<br>
a watchdog timer that resets the<br>
generates an interrupt if proce<br>
feature ensures system reliability<br>
industrial standalone o** 

# **Appendix A Programming the Watchdog Timer**

## **A.1 Supported Input Timing Modes**

In order to program the watchdog timer, you must write a program which writes I/O port address 443 (hex). The output data is a value of time interval. The value range is from 01 (hex) to 3E (hex), and the related time interval is 1 sec. to 62 sec.

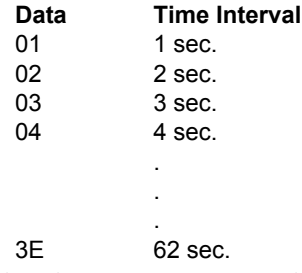

After data entry, your program must refresh the watchdog timer by rewriting the I/O port 443 (hex) while simultaneously setting it. When you want to disable the watchdog timer, your program should read I/O port 443 (hex).
The following example shows how you might program the watchdog timer in BASIC:

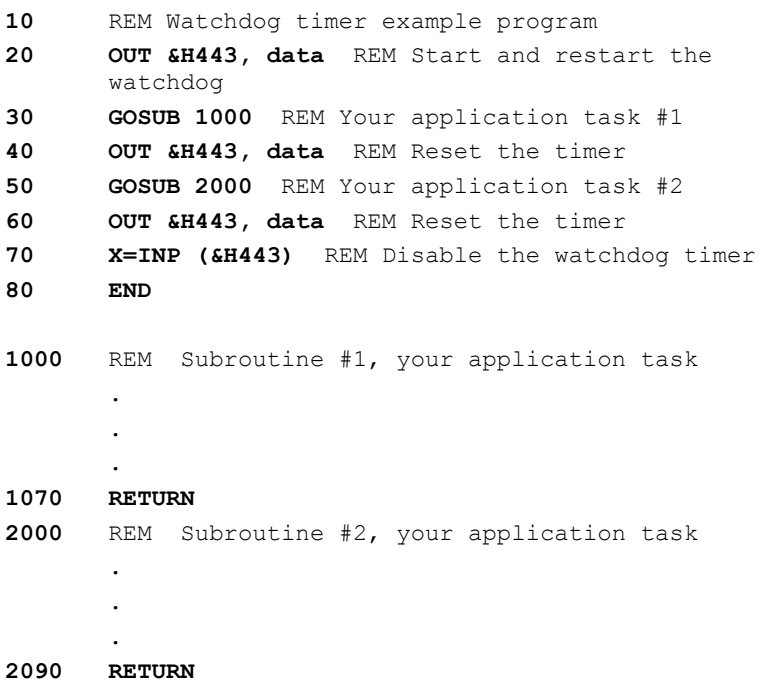

*PCA-6772 User's Manual 102*

Appendix<br>**B** 

## **Filler**

This filler appendix is supplied so that we can use the old Appendices C, D, E, and F, which are perfectly good, without changing all the references to them that appear in the text. Don't think for a moment that Example 1<br> **Fordot**<br>
This filler appendix is supplied so<br>
can use the old Appendices C, D, I<br>
which are perfectly good, without<br>
ing all the references to them that<br>
in the text. Don't think for a mome<br>
we **forgot** Appendi

This page intentionally left pretty much blank.

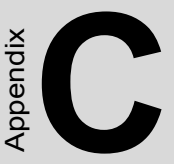

# **Pin Assignments**

This appendix contains information of a detailed or specialized nature. It includes: **n Assignments**<br>
This appendix contains information of<br>
detailed or specialized nature. It inclu<br>
• Suspend 5V and ATX PS\_ON<br>
• Parallel Port Connector<br>
• Floppy Drive Connector<br>
• Floppy Drive Connector<br>
• CRT Display Con

- Suspend 5V and ATX PS ON
- Parallel Port Connector
- Floppy Drive Connector
- Primary IDE Connector
- CRT Display Connector
- USB Connector
- LAN1, LAN2, LAN3, RJ45 connector
- Main Power Connector
- Power & HDD LED
- Flat Panel Connector
- LCD Inverter Backlight Connector
- Panel back-light VR connector
- Audio Connector
- Reset Button Connector
- Keyboard and PS/2 Mouse Connector
- CPU Fan Power Connector
- COM Port Connector
- 

# **Appendix C Pin Assignments**

## **C.1 Suspend 5V and ATX PS\_ON (CN1)**

#### $3 \quad 2 \quad 1$  $\overline{O}$

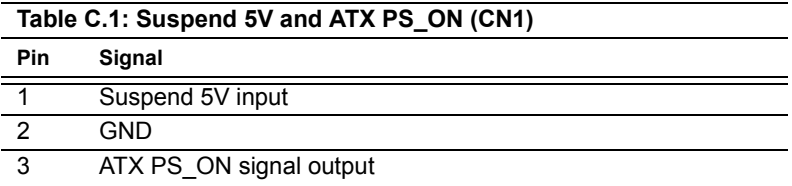

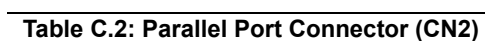

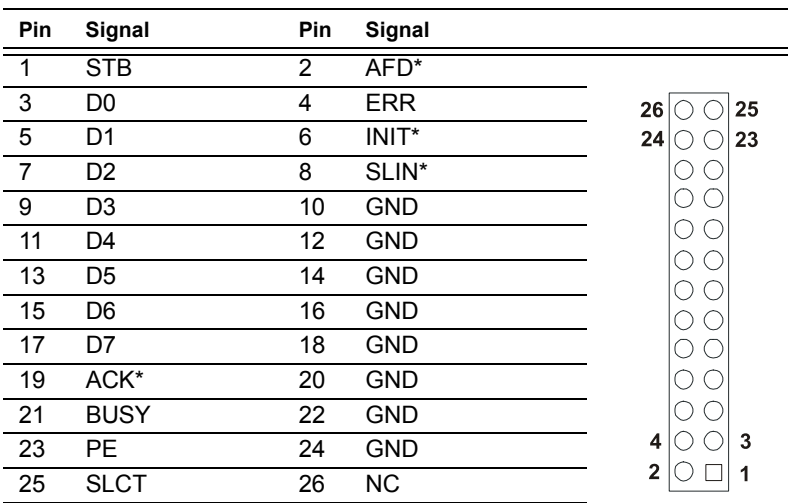

\* low active

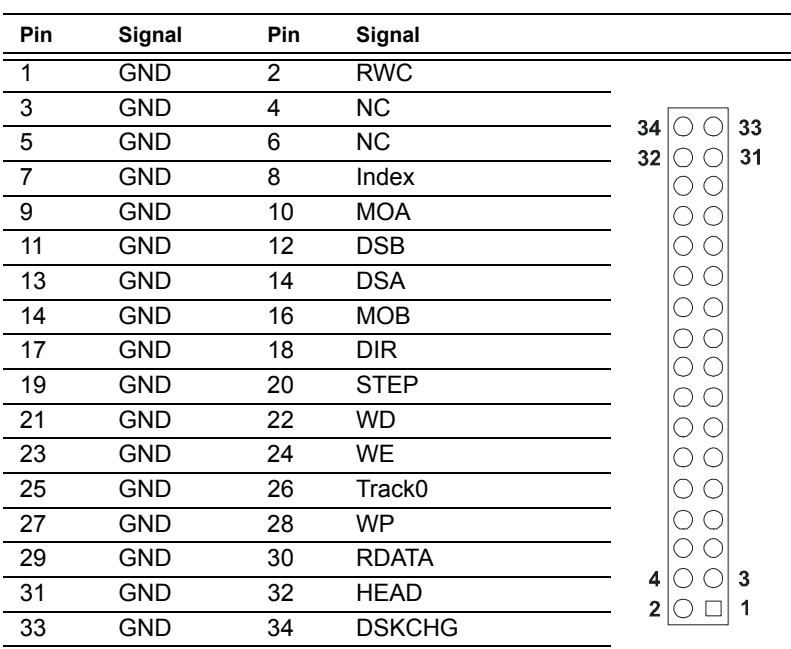

#### **Table C.3: Floppy Disk Drive Connector (CN3)**

\*low active

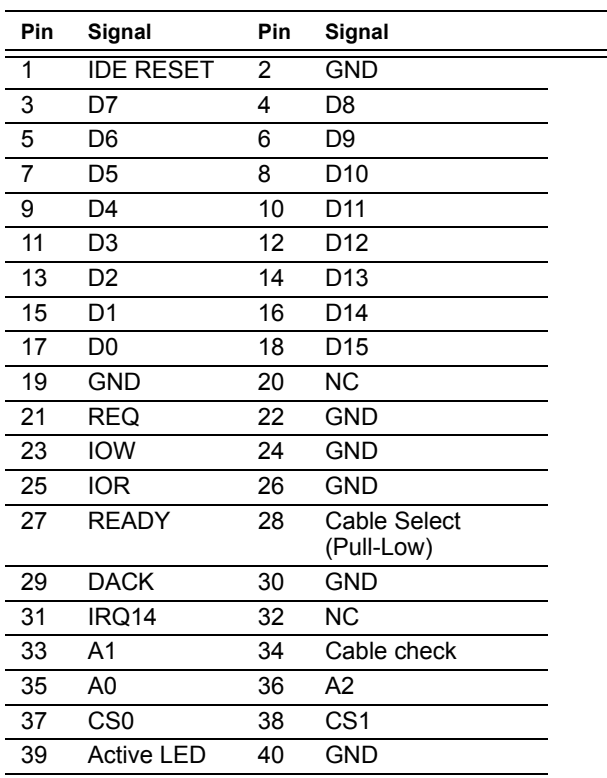

#### **Table C.4: IDE HDD connector (CN4)**

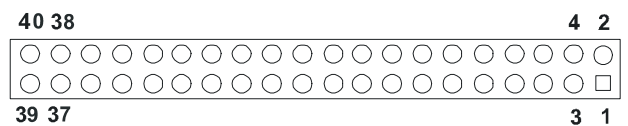

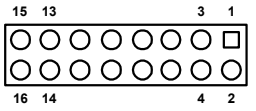

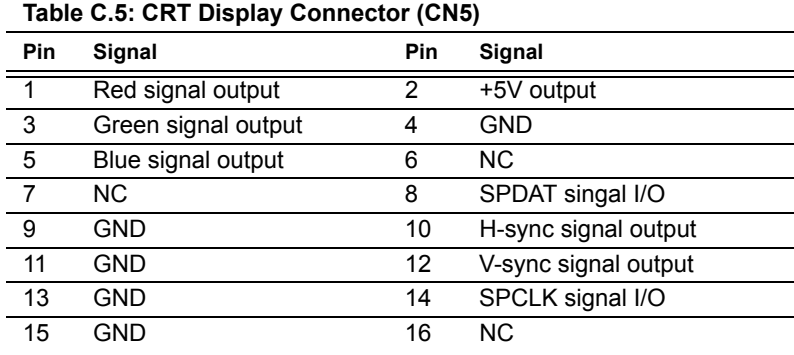

## **C.6 USB Connector (CN6)**

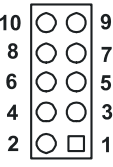

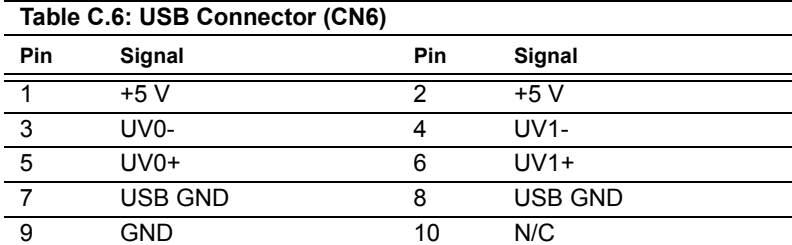

| Table C.7: LAN1, LAN2, LAN3, RJ45 connector (CN7) |        |               |        |               |        |
|---------------------------------------------------|--------|---------------|--------|---------------|--------|
| Pin                                               | Signal | <b>Pin</b>    | Signal | <b>Pin</b>    | Signal |
| <b>LAN2-1</b>                                     | TX+    | <b>LAN3-1</b> | TX+    | <b>LAN1-1</b> | TX+    |
| <b>LAN2-2</b>                                     | TX-    | <b>LAN3-2</b> | TX-    | <b>LAN1-2</b> | TX-    |
| <b>LAN2-3</b>                                     | $RX+$  | $LAN3-3$      | $RX+$  | <b>LAN1-3</b> | $RX+$  |
| <b>LAN2-4</b>                                     | N.C.   | <b>LAN3-4</b> | N.C.   | <b>LAN1-4</b> | N.C.   |
| <b>LAN2-5</b>                                     | N.C.   | <b>LAN3-5</b> | N.C.   | <b>LAN1-5</b> | N.C.   |
| $LAN2-6$                                          | RX-    | LAN3-6        | RX-    | LAN1-6        | RX-    |
| <b>LAN2-7</b>                                     | N.C.   | <b>LAN3-7</b> | N.C.   | <b>LAN1-7</b> | N.C.   |
| <b>LAN2-8</b>                                     | N.C.   | LAN3-8        | N.C.   | LAN1-8        | N.C.   |

**C.7 LAN1, LAN2, LAN3, RJ45 connector (CN7)**

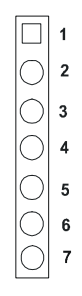

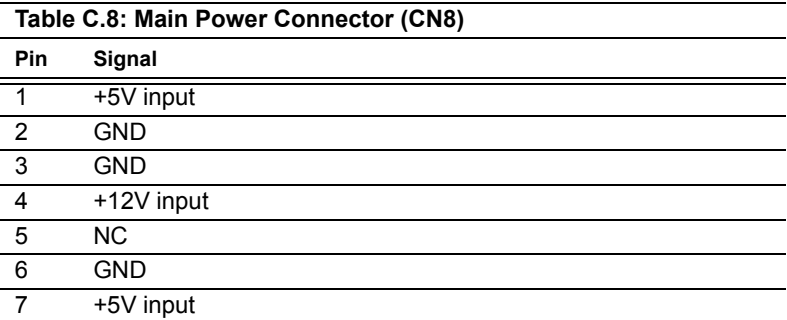

## **C.9 Power & HDD LED Connector(CN9)**

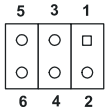

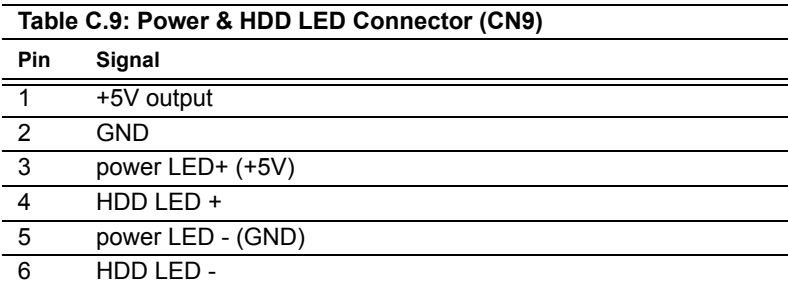

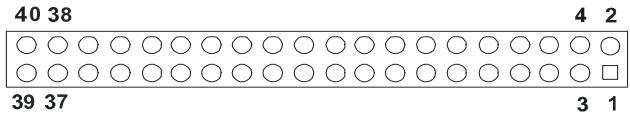

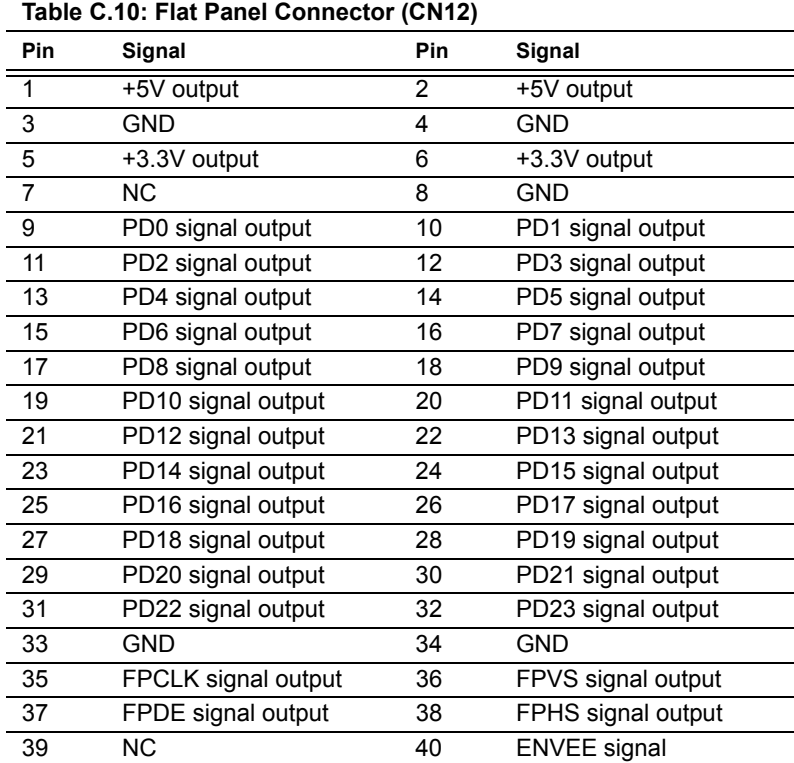

#### *Note: The model number of the CN12 socket is DF13A-40DP-1.25V (Hirose Electric Co., Ltd.)*

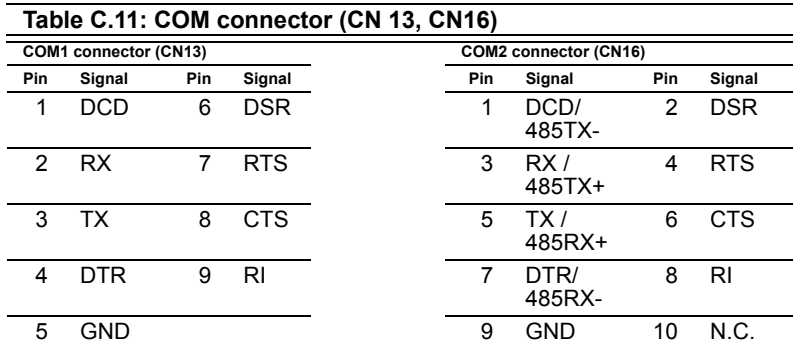

## **C.12 LCD Inverter Backlight Connector (CN14)**

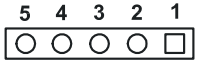

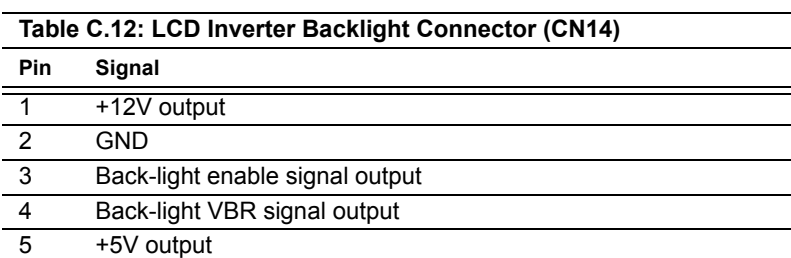

#### **C.13 ATX soft power switch connector (CN15)**

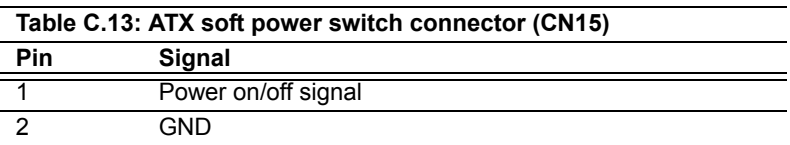

#### **C.14 Panel back-light VR connector (CN17)**

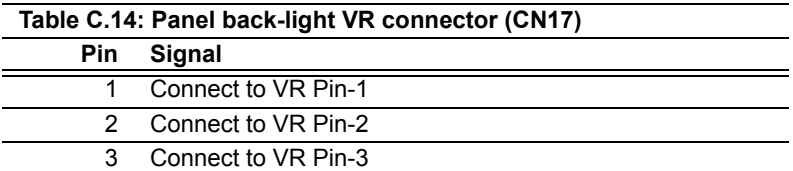

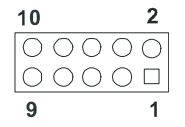

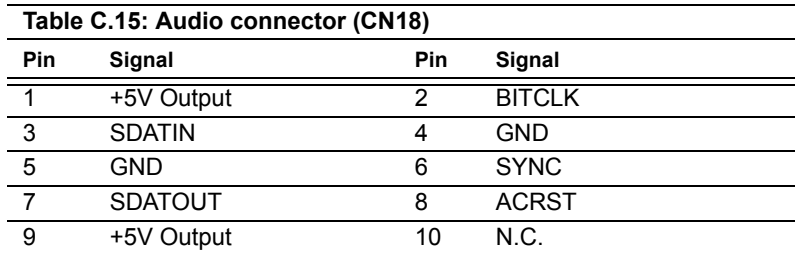

## **C.16 Reset Button Connector (CN19)**

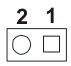

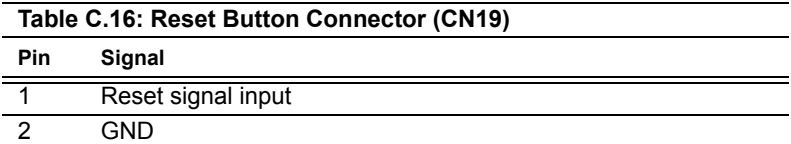

### **C.17 Keyboard and PS/2 Mouse Connector (CN20)**

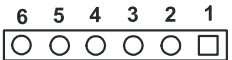

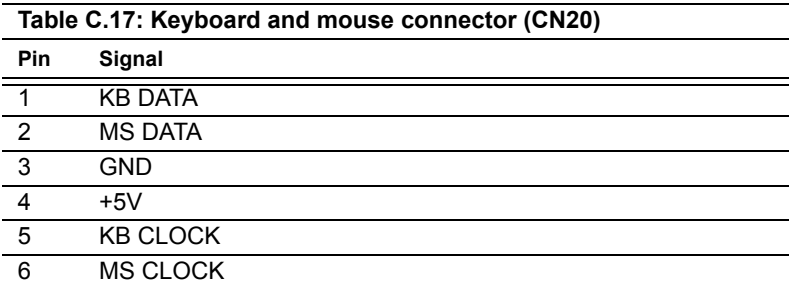

### **C.18 CPU Fan Power Connector (FAN 1)**

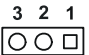

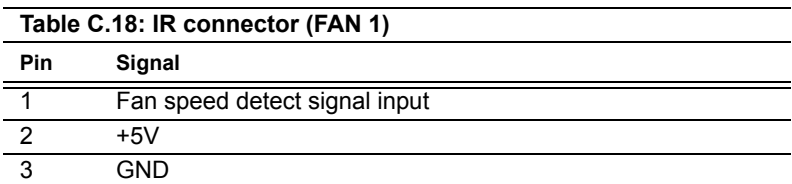

*PCA-6772 User's Manual 118*

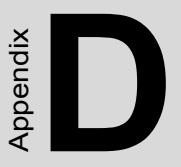

# **System Assignments**

This appendix contains information of a detailed nature. It includes:

- System I/O ports
- 1st MB memory map
- DMA channel assignments
- Interrupt assignments

# **Appendix D System Assignments**

#### **D.1 System I/O Ports**

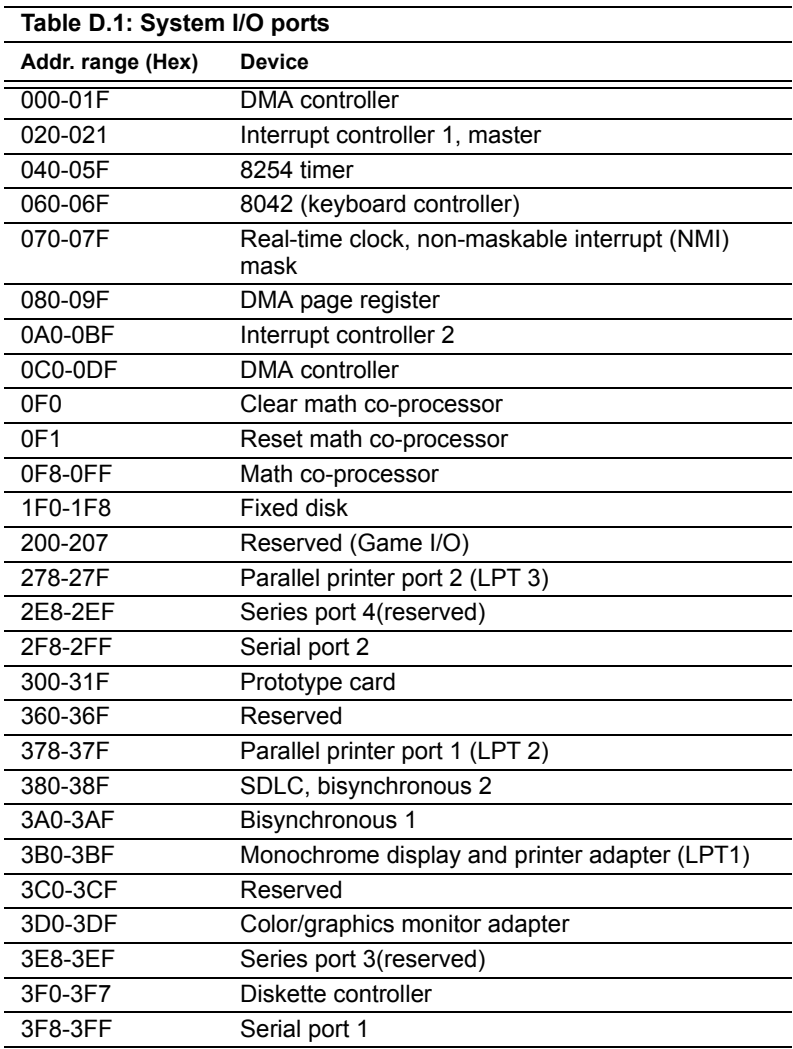

\* PNP audio I/O map range from 220 ~ 250H (16 bytes) MPU-401 select from 300 ~ 330H (2 bytes)

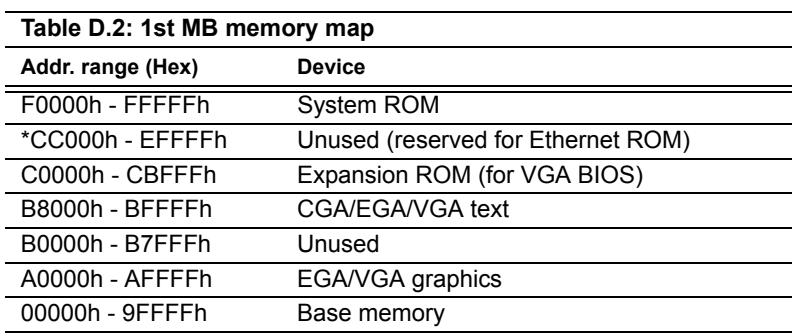

\* If Ethernet boot ROM is disabled (Ethernet ROM occupies about 16 KB)

\* E0000 - EFFFF is reserved for BIOS POST

### **D.3 DMA channel assignments**

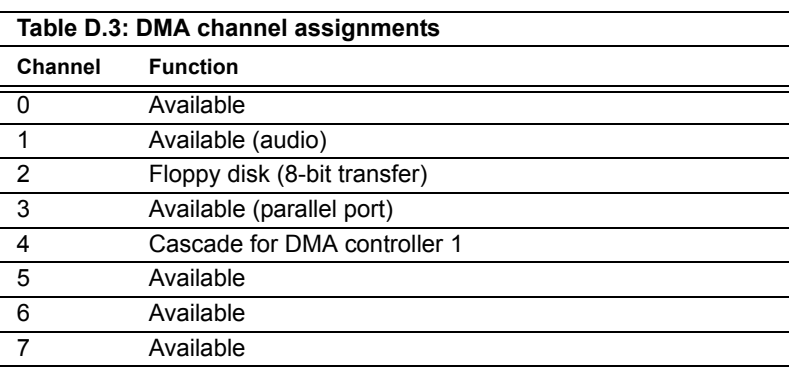

\* Audio DMA select 1, 3, or 5

\*\* Parallel port DMA select 1 (LPT2) or 3 (LPT1)

#### **D.4 Interrupt assignments**

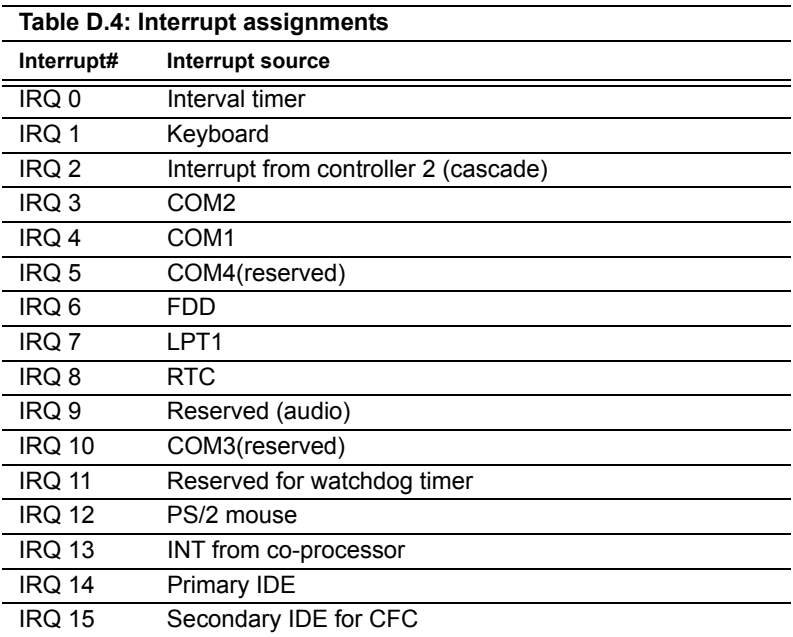

\* Ethernet interface IRQ select: 9, 11, 15

\* PNP audio IRQ select: 9, 11, 15

\* PNP USB IRQ select: 9, 11, 15

\* PNP ACPI IRQ select: 9, 11, 15

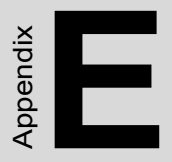

# **Optional Extras for the PCA-6772**

### **E.1 ATX Power Control Cable**

part no.: 1703200100

#### **E.2 Optional Audio module**

part no.: PCM-231A-00A1: Audio module with Line-in,Line-out,mic